# OPTIMIZE **MERCURY BUSINESS AVAILABILITY CENTER" CI Type Manager Administration**

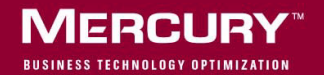

# **Mercury Business Availability Center** CI Type Manager Administration

Version 6.2

Document Release Date: June 20, 2006

# **MERCURY**

Mercury Business Availability Center, Version 6.2 CI Type Manager Administration

This manual, and the accompanying software and other documentation, is protected by U.S. and international copyright laws, and may be used only in accordance with the accompanying license agreement. Features of the software, and of other products and services of Mercury Interactive Corporation, may be covered by one or more of the following patents: United States: 5,511,185; 5,657,438; 5,701,139; 5,870,559; 5,958,008; 5,974,572; 6,137,782; 6,138,157; 6,144,962; 6,205,122; 6,237,006; 6,341,310; 6,360,332, 6,449,739; 6,470,383; 6,477,483; 6,549,944; 6,560,564; 6,564,342; 6,587,969; 6,631,408; 6,631,411; 6,633,912; 6,694,288; 6,738,813; 6,738,933; 6,754,701; 6,792,460 and 6,810,494. Australia: 763468 and 762554. Other patents pending. All rights reserved.

Mercury, Mercury Interactive, the Mercury logo, the Mercury Interactive logo, LoadRunner, WinRunner, SiteScope and TestDirector are trademarks of Mercury Interactive Corporation and may be registered in certain jurisdictions. The absence of a trademark from this list does not constitute a waiver of Mercury's intellectual property rights concerning that trademark.

All other company, brand and product names may be trademarks or registered trademarks of their respective holders. Mercury disclaims any responsibility for specifying which marks are owned by which companies or which organizations.

Mercury provides links to external third-party Web sites to help you find supplemental information. Site content and availability may change without notice. Mercury makes no representations or warranties whatsoever as to site content or availability.

Mercury Interactive Corporation 379 North Whisman Road Mountain View, CA 94043 Tel: (650) 603-5200 Toll Free: (800) TEST-911 Customer Support: (877) TEST-HLP Fax: (650) 603-5300

© 2005-2006 Mercury Interactive Corporation, All rights reserved

If you have any comments or suggestions regarding this document, please send them by e-mail to documentation@mercury.com.

# **Table of Contents**

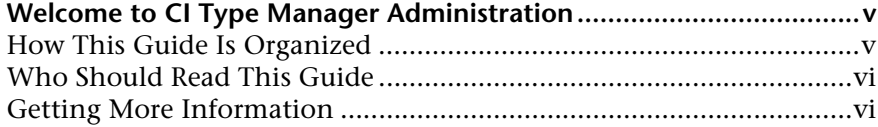

### **[PART I: INTRODUCTION](#page-8-0)**

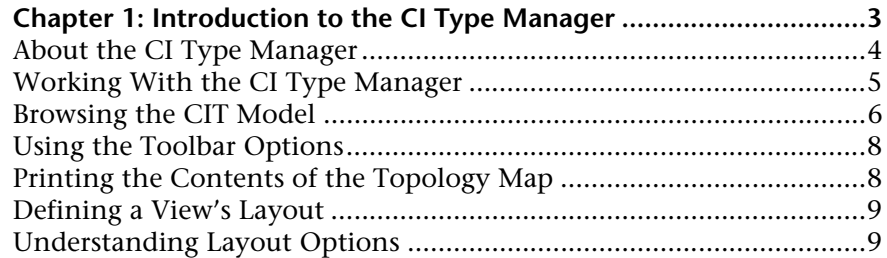

### **[PART II: MANAGING CI TYPES](#page-18-0)**

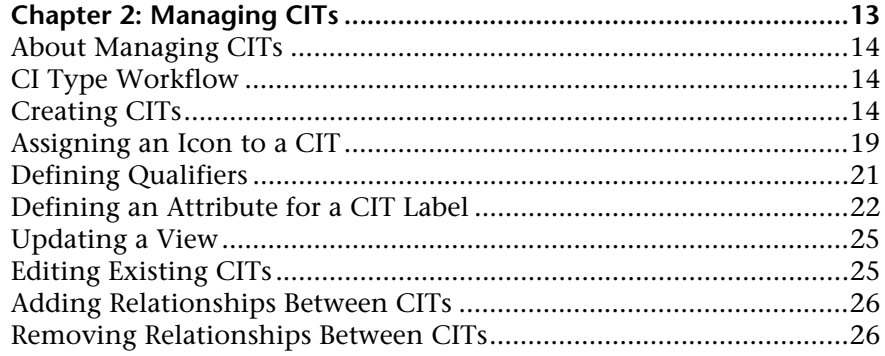

### **[PART III: APPENDIXES](#page-34-0)**

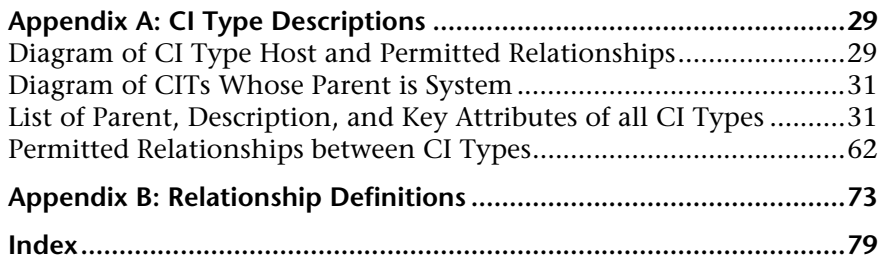

# <span id="page-6-0"></span>**Welcome to CI Type Manager Administration**

This guide explains how to work with the CI Type Manager.

# <span id="page-6-1"></span>**How This Guide Is Organized**

The guide contains the following chapters:

### **Part I [Introduction](#page-8-1)**

Introduces the CI Type Manager that enables you to view the structure of your managed world.

### **Part II [Managing CI Types](#page-18-1)**

Explains how to create and add CITs to the CI Type Model. Describes how to create a predefined list whose values define an attribute type.

### **Part III [Appendixes](#page-34-1)**

Provides a table of all possible CITs in the CMDB. The CIT's parent and any key attributes are also listed. A second table lists all permitted relationships between CITs.

# <span id="page-7-0"></span>**Who Should Read This Guide**

This guide is intended for the following users of Mercury Business Availability Center:

- ➤ Mercury Business Availability Center administrators
- ➤ Mercury Business Availability Center platform administrators
- ➤ Mercury Business Availability Center application administrators
- ➤ Mercury Business Availability Center data collector administrators

Readers of this guide should be knowledgeable about enterprise system administration, have familiarity with ITIL concepts, and be knowledgeable about Mercury Business Availability Center in general and Mercury Application Mapping technology specifically.

## <span id="page-7-1"></span>**Getting More Information**

For information on using and updating the Mercury Business Availability Center Documentation Library, reference information on additional documentation resources, typographical conventions used in the Documentation Library, and quick reference information on deploying, administering, and using Mercury Business Availability Center, refer to *Getting Started with Mercury Business Availability Center*.

# **Part I**

# <span id="page-8-1"></span><span id="page-8-0"></span>**Introduction**

**1**

# <span id="page-10-0"></span>**Introduction to the CI Type Manager**

This chapter introduces the CI Type Manager. The CI Type Manager enables you to view the structure of your managed world.

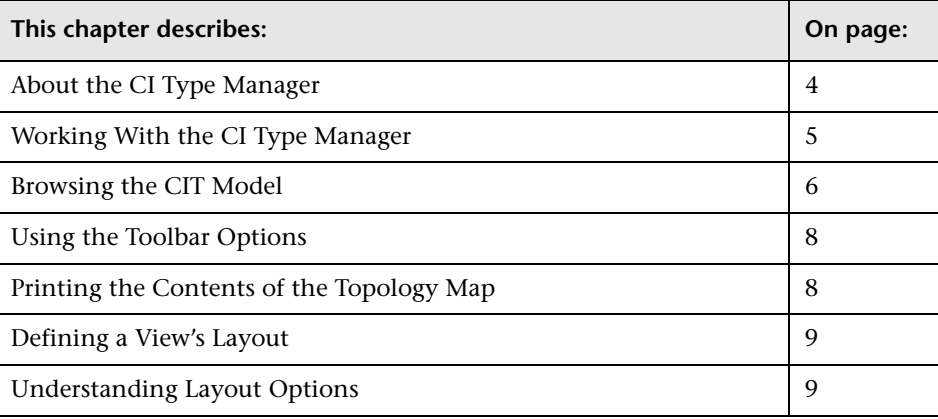

# <span id="page-11-0"></span>**About the CI Type Manager**

The CI Type Manager is displayed by selecting **Admin > CMDB** and then clicking the **CI Type Manager** tab. The CI Type Manager enables you to view the information in the CI Type model, which contains the definitions of all the configuration item types (CITs) defined in the system and the relationships that define the connections between them. Each CIT has its own attributes, as well as the attributes inherited from its parent CIT. The CI Type Manager represents the structure of Mercury Business Availability Center's managed world.

The CI Type Manager visually reflects the data contained in the CMDB, including TQL queries and managed views.

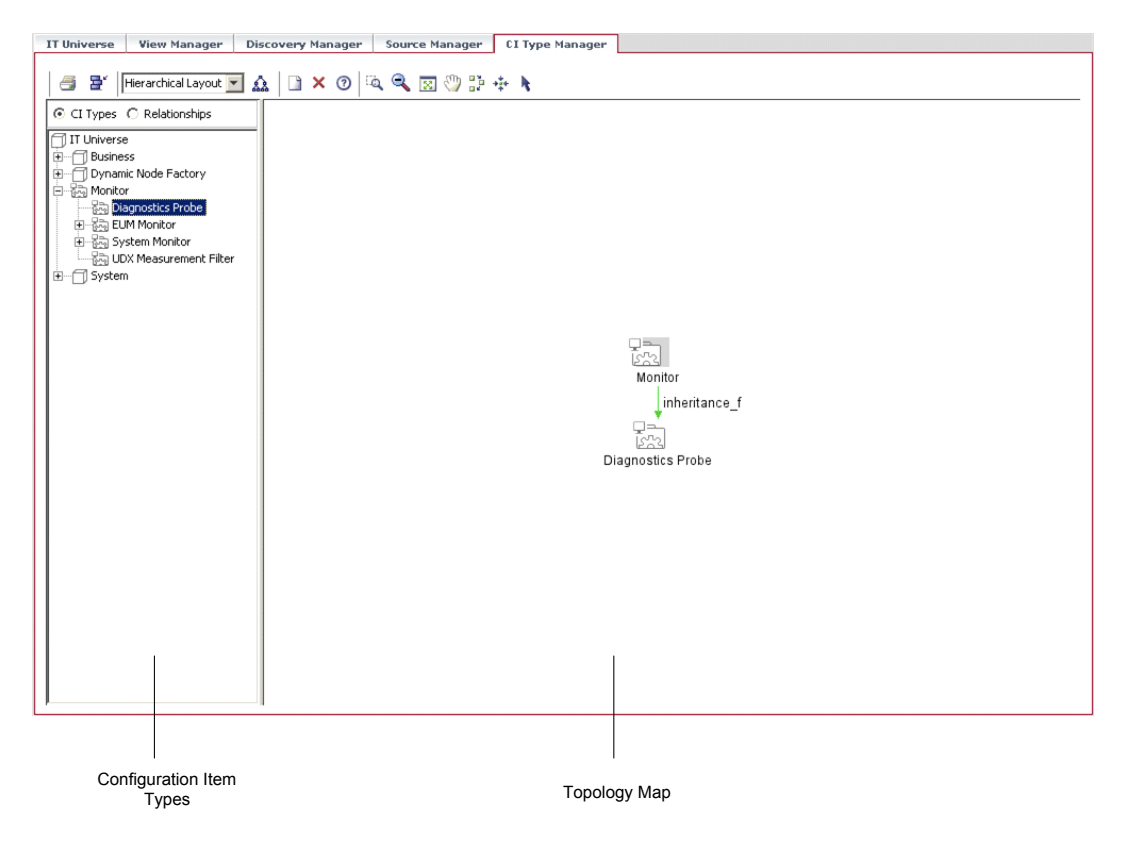

The CI Type Manager tab is divided as follows:

➤ **Configuration Item Types –** Displays a hierarchical tree structure of the CI Type model containing the inheritance relationships among CITs. All CITs included in the CI Type Model are classified as either a CIT or a relationship. By selecting a CIT in the View Explorer, you can drill down and view the relationships and neighbors of the selected CIT in the topology map. The View Explorer displays the number of instances there are of each CIT in the CMDB.

**Note:** Each CIT definition type is represented by a unique icon.

➤ **Topology Map –** Displays various layouts of the CIT Model, including the CITs and the relationships connecting them. Each CIT has a unique icon. Its neighbors, as indicated by its connection to the CIT in the View Explorer, all share the same shape surrounding the icon. Shapes are predefined according to logical CIT groupings.

## <span id="page-12-0"></span>**Working With the CI Type Manager**

Use the CI Type Manager to perform the following functions:

- ➤ Create new CITs and edit existing ones.
- ➤ Expand or collapse the View Explorer to display the required CITs and relationships in the topology map.
- ➤ View the selected CIT's neighbors, which are connected using inheritance, container and other types of relationships.
- ➤ Zoom in and out of the topology map to view the selected CIT and its neighbors at different zoom levels.

## <span id="page-13-0"></span>**Browsing the CIT Model**

The CI Type Manager enables you to browse the CIT Model to better understand the relationships between specific CITs.

This section includes the following topics:

- ➤ ["CI Type Manager Tooltip" on page 6](#page-13-2)
- ➤ ["Browsing the CI Type Model" on page 6](#page-13-1)
- <span id="page-13-2"></span>➤ ["Displaying CIT Instances" on page 8](#page-15-2)

### **CI Type Manager Tooltip**

When you point to a CIT in the CI Type Manager, the tooltip displays the following information:

- ➤ **Label –** The name of the CIT to which the item belongs.
- ➤ **Instances –** The number of instances that currently exist in the CMDB from the selected CIT or its children.

### <span id="page-13-1"></span>**Browsing the CI Type Model**

In the View Explorer, you can view inheritance relationships between CITs (such as the **Server Port**, **Client Port**, and **IP Unknown** CITs, which inherit attributes from the **TCP/IP Port** CIT). In the topology map, you can view relationships of all types that connect various CITs. If required, you can print the contents of the topology map.

### **To browse the CIT Model:**

 **1** From the View Explorer, select the CIT that you want to view in the topology map. The CIT is automatically selected in the topology map.

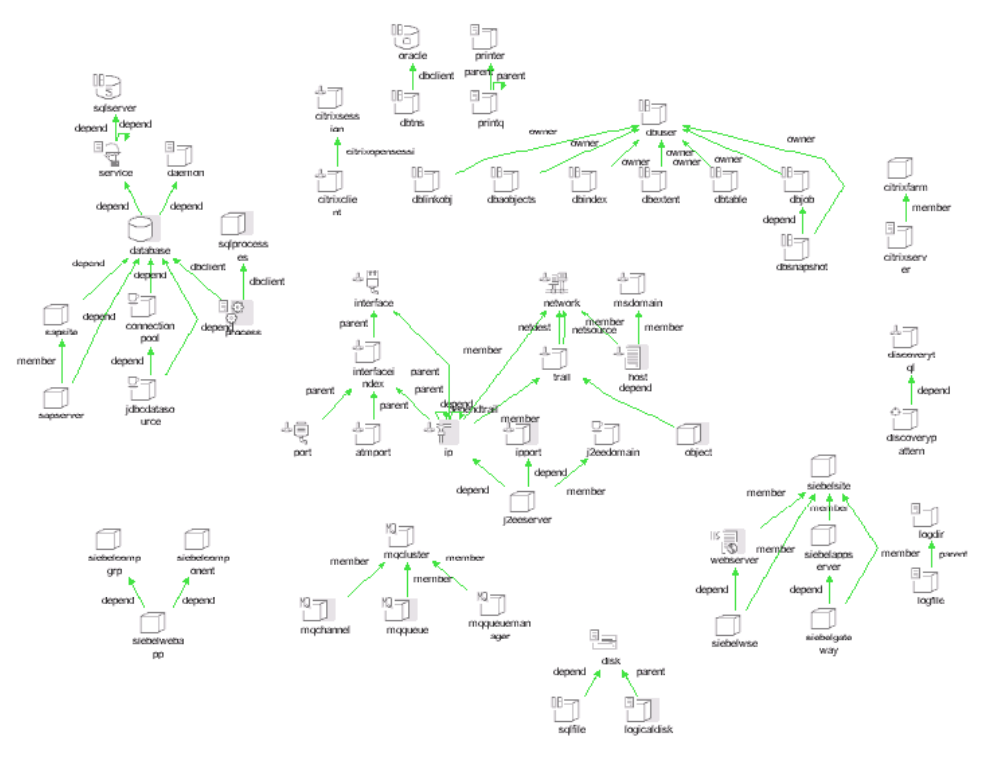

 $\mathfrak{S}$ 

 **2** Use either the **Zoom** or **Interactive zoom** button on the toolbar to zoom in on the view area of the selected layer.

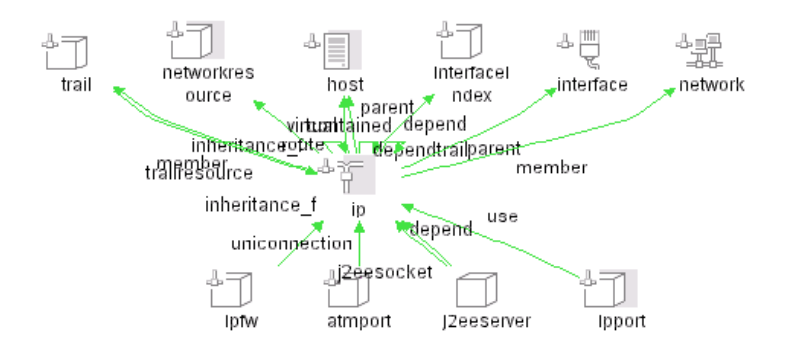

<span id="page-15-2"></span> **3** To return to the default view, click the **Fit To Window** button on the toolbar. 531

### **Displaying CIT Instances**

You can display all of the instances found in the CMDB for each CIT in a table.

#### **To display all of the instances found for each CIT in a table:**

 **1** In the Topology Map or the View Explorer, right-click the required CIT and select **Show CIT instances** to open the Show all instances dialog box.

The list of CITs are divided into pages. The number at the bottom of the screen indicates which page is currently being displayed. For example, 2/4 means that it is the second out of four pages.

- **2** To view other pages, use the left and right arrows.
- **3** To determine the number of node instances that appear on a page, do the following:
- E.

 $|\mathcal{C}_j|$ 

- ➤ Click the **Set bulk size** button to open the Set bulk size dialog box.
- ➤ Use the up and down arrows or type the number of node instances you want to appear on a page and click **OK**.
- **4** To see the table updated, click the **Refresh** button.
- **5** Click **OK** to save the settings you have defined.

### <span id="page-15-0"></span>**Using the Toolbar Options**

For a description of each toolbar option in the View Manager, see "Toolbar Options" in *Working with the CMDB*.

### <span id="page-15-1"></span>**Printing the Contents of the Topology Map**

For a description of how to print the contents of the topology map, see "Printing the Topology Map" on page 38 in *Working with the CMDB*.

# <span id="page-16-0"></span>**Defining a View's Layout**

For a description of how to customize the layout of a specific layer in a view, see "Defining a View's Layout" in *Working with the CMDB*.

# <span id="page-16-1"></span>**Understanding Layout Options**

For a description of how you can display the contents of the topology map using different layout options, see "Understanding Layout Options" in *Working with the CMDB*.

**Part I** • Introduction

# **Part II**

<span id="page-18-1"></span><span id="page-18-0"></span>**Managing CI Types**

**2**

# <span id="page-20-0"></span>**Managing CITs**

This chapter explains how to create and add CITs to the CI Type Model.

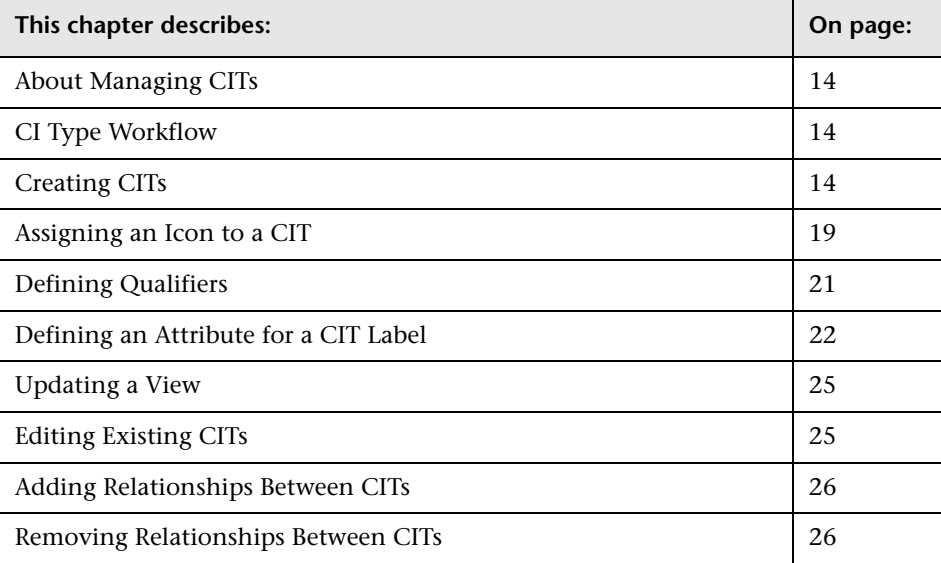

**Note:** The CI Type Manager is not available to Mercury Managed Services customers.

# <span id="page-21-0"></span>**About Managing CITs**

If you have IT resources that are not included in the system's built-in CITs, you can create and add CITs to the Configuration Item Type Model. In addition, you can edit existing CITs to adjust them to the structure of your IT infrastructure.

For a list of the existing CITs and their descriptions, see ["CI Type](#page-36-2)  [Descriptions" on page 29](#page-36-2).

For a list of the existing relationships and their definitions, see ["Relationship Definitions" on page 73](#page-80-1).

## <span id="page-21-1"></span>**CI Type Workflow**

You create CITs according to the following workflow:

- ➤ Create CITs. For details, see ["Creating CITs" on page 14](#page-21-2).
- ➤ Assign an icon to a CIT. For details, see ["Assigning an Icon to a CIT" on](#page-26-0)  [page 19.](#page-26-0)
- ➤ Define CIT qualifiers. For details, see ["Defining Qualifiers" on page 21.](#page-28-0)
- ➤ Define an attribute for the CIT label. For details, see ["Defining an Attribute](#page-29-0)  [for a CIT Label" on page 22.](#page-29-0)

# <span id="page-21-2"></span>**Creating CITs**

You can create and add CITs to the CI Type Model.

### **To create a CIT:**

- **1** Select **Admin > CMDB** and click the **CI Type Manager** tab.
- n H  **2** Click the **New** button on the toolbar. The Create Configuration Item Type dialog box is displayed.
- **3** In the **Configuration Item Type Name** box, enter a unique name for the new CIT. Do not use a blank space or an underscore as part of the CIT name. You can use lower and upper case, but you cannot use the same name with different cases for two CITs.
- **4** In the **Display Name** box, type the name of the CIT as you would like it to appear on the Mercury Business Availability Center interface.
- **5** In the **Base Configuration Item Type** box, select a base CIT for the CIT you are creating. The new CIT inherits the base CIT's attributes.
- **6** (Optional) In the **Configuration Item Type Description** box, enter a description of the new CIT.
- <span id="page-22-1"></span> **7** Click **Next**. The Attributes page displays all the attributes that the new CIT inherits from its base CIT.

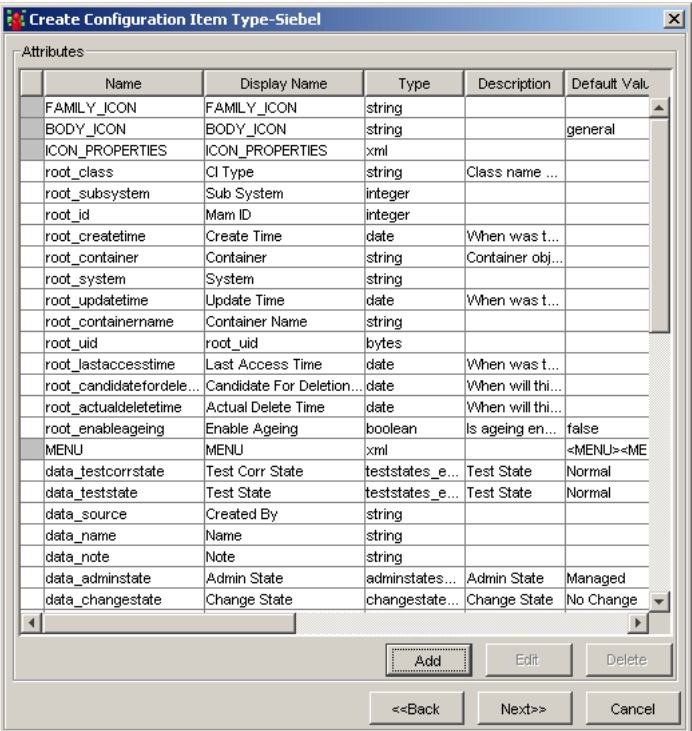

<span id="page-22-0"></span> **8** To add attributes, click **Add** to open the Add Attribute page.

- **9** Enter the following information about the new attribute:
	- ➤ **Attribute Name** Enter a unique name for the new attribute to identify it in the database.

**Note:** Do not use a space or an underscore as part of the attribute name.

- ➤ **Display Name** Enter a name for the new attribute to identify it on the Mercury Business Availability Center interface.
- ➤ **Description** (Optional) Enter a description for the new attribute.
- ➤ In the **Attribute Type** area, select one of the following:
	- **Primitive** Choose from one of the following field types: **boolean**, **bytes**, **date**, **double**, **integer**, **float, long**, **string, xml**.
	- **Enumeration/List** Contains a list of Enumerations/Lists defined in the Enumeration Manager dialog box (for details, see "Enumerations and Lists" in the *Mercury Application Mapping Administration Guide*). This option enables you to define an attribute whose value has been predefined.

For example, a location attribute might be defined by a **location** list containing the following values:

New York

Boston

Baltimore

The values that appear in the list in the **Attribute Type** section vary depending on the **Attribute Type** you selected.

- ➤ **Value Size** Enter a value for the maximum physical size of the new attribute, if required. This field applies to the attribute type **string** only.
- ➤ **Default Value** Enter a default value for the attribute, if required. This value appears when the new CIT is created and there is no runtime value for the attribute. Choose from the following fields: **Managed**, **Unmanaged**, **Unknown**, **Testing**, **Restricted**, **Disabled**.
- ➤ In the **Advanced** area:
	- (Optional) An index provides rapid access to the attribute values. Select **Index** to accelerate the attribute retrieval performance. This option is recommended for attributes that are used frequently in search conditions. For example, IP address is usually an index attribute of a host.
	- (Optional) Select **Set** to define the attribute as a list if the attribute can have multiple values simultaneously. For example, there can be multiple IP addresses for one host.
	- (Optional) Select **Required** to define this attribute as a required one, if its value is required for the creation of the CIT.
	- (Optional) Select **Visible** to display this attribute in the Attributes page in the topology map.
	- (Optional) Select **Editable** to enable future editing of the attribute. Only attributes that are marked as **Editable** (or ones that have values) are displayed in the Attributes page.

**Note:** The **Configuration Management only** area is not relevant for Mercury Business Availability Center.

<span id="page-24-0"></span> **10** Click **OK** to save the changes you have made. The new CIT attribute you created appears in the Attributes page.

**Note:** If you modify an attribute belonging to its parent, it turns light blue. If you modify an attribute belonging to the CIT itself, it turns dark blue.

 **11** If you want to add more attributes, repeat steps [8](#page-22-0) to [10.](#page-24-0)

 **12** To define an attribute as a key attribute, click in the left column beside the attribute name. A key icon appears as shown in the following figure:

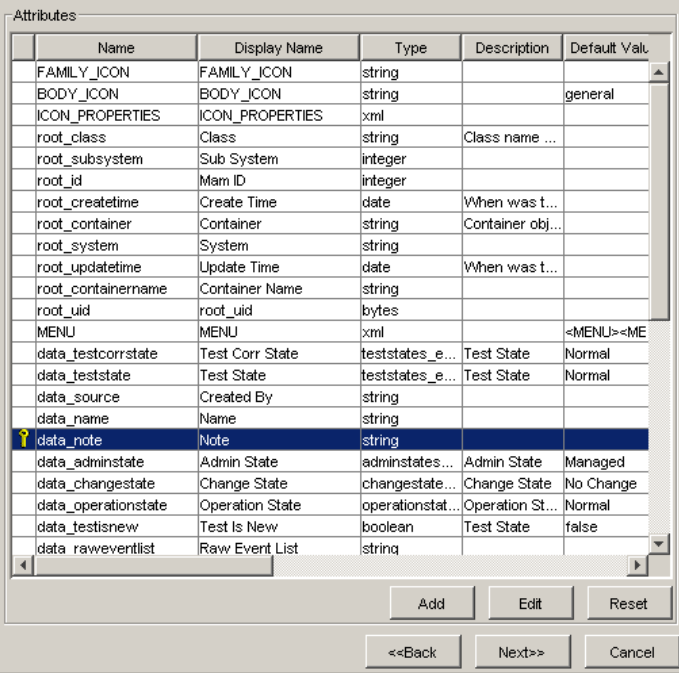

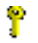

- **13** To remove the key attribute definition, click the key icon.
- **14** Click **Next** to attach an icon to a new CIT (for details, see ["Assigning an Icon](#page-26-0)  [to a CIT"](#page-26-0) below).

# <span id="page-26-0"></span>**Assigning an Icon to a CIT**

Mercury Business Availability Center allows you to attach an icon to a new CIT. You can also attach different icons to the same CIT when certain conditions apply. For example, you can associate different icons with the same CIT when one of its attribute values changes.

**Note:** You can only assign different icons to CITs that are classified as CI Types, and not relationships.

### **To assign one or more icons to a CIT:**

- **1** In the Attributes page (see step [7](#page-22-1) in ["Creating CITs" on page 14\)](#page-21-2), click **Next** to open the Icon page.
- **2** From the **Configuration Item Type Family** list, select the icon you want to attach to the specified CIT (for details, see "Understanding CI Icon Composition" in *IT Universe Manager Administration*).
- **3** From the **Configuration Item Type Main Icon** list, select the group to which the CIT belongs.
- **4** Select **Advanced** to assign different icons when the selected CIT attribute gets a different value.
- **5** From the **Attribute Name** list, select the attribute to which you want to attach different icons.

 **6** Click the **Expand** button to create a new row.

<span id="page-26-2"></span><span id="page-26-1"></span>Đ.

- **7** Double-click inside the **Value** column and either select a value from the list that appears, or type the required value.
- **8** Double-click inside the **Icon** column and select the icon you want to associate with that value.
- **9** To add another value, repeat steps [6](#page-26-1) to [8.](#page-26-2)

In the following example, the computer icon is to be replaced by the NT icon when the attribute's value is **LIKE %NT%,** and by the UNIX icon when the attribute's value is **LIKE %UNIX%**.

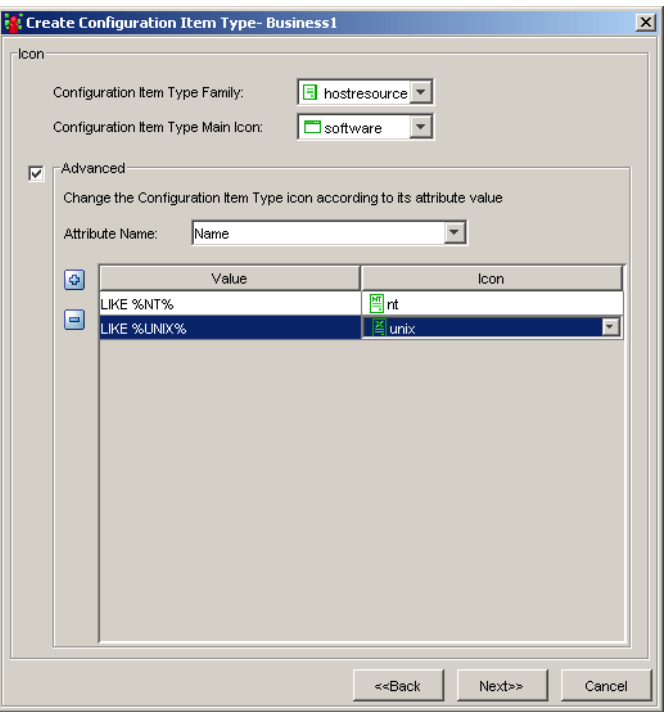

 **10** To delete a row, select the row you want to delete and click the **Delete** button.

**Note:** If you change the icon of a CIT that appears in an existing view, the CIT's icon is not updated in the view. For details on how to update the view with the new icon, see ["Updating a View" on page 25](#page-32-0).

 **11** Click **Next** to define qualifier conditions for the CIT.

 $\Rightarrow$ 

# <span id="page-28-0"></span>**Defining Qualifiers**

 $\geq$ 

 $> >$ 

The CI Type Manager allows you to assign qualifiers to a CIT definition. Qualifiers enable you to define added attribute definitions to the CIT. For example, you can use a qualifier to define a CIT as abstract, meaning you cannot create instances from it.

### **To define qualifier:**

- **1** In the Icon page (for details on the Icon page, see ["Assigning an Icon to a](#page-26-0)  [CIT" on page 19](#page-26-0)),click **Next** to display the Qualifiers page.
- **2** In the **Qualifiers** list, select the required qualifiers using the Add buttons to move your selection(s) to the **Configuration Item Type Qualifiers** list. You can make multiple selections by holding down the CTRL key.
	- ➤ Use this button to move the selected qualifier(s) to the **Configuration Item Type Qualifiers** list.
	- ➤ Use this button to move all the qualifiers to the **Configuration Item Type Qualifiers** list.

Select the required qualifier(s) according to the following:

- ➤ **NOTIFY\_CHANGES**  For internal use only.
- ➤ **BLE\_LINK\_CLASS**  For internal use only.
- ➤ **ABSTRACT\_CLASS**  You cannot create instances of this CIT.
- ➤ **ITU\_HIDDEN\_CLASS**  For internal use only.
- ➤ **CONTAINER**  Relevant for relationships only. Represents containment between two CIs.
- ➤ **HIDDEN\_CLASS**  Does not appear anywhere in the application.
- ➤ **READ\_ONLY\_CLASS**  For internal use only.
- **3** To remove a qualifier, select the qualifier from the **Configuration Item Type Qualifiers** list and click the **Delete** button.
- **4** Click **Next** to define attributes for a CIT label. For details, see ["Defining an](#page-29-0)  [Attribute for a CIT Label" on page 22.](#page-29-0)

# <span id="page-29-0"></span>**Defining an Attribute for a CIT Label**

This section describes how to define an attribute for a CIT label. A label is the title that appears under a CI. Label definition can be customized to include different attribute values. For example, if in host the function label is composed of hostname and network, the displayed label is: server1 10.0.65.0.

### **To define an attribute for the CIT label:**

- **1** In the Qualifiers page (for details, see ["Defining Qualifiers" on page 21](#page-28-0)), click **Next** to display the Default Label page.
- **2** Select the attribute(s) to appear in the label of the selected item (for details on how to format the text, see ["Formatting Text" on page 23](#page-30-0) below).
- **3** Click **Finish**. Mercury Business Availability Center creates the new CIT using the information you provided, and displays it on the View Explorer and in the topology map in the Configuration Item Type Model.

### **Formatting Text**

<span id="page-30-0"></span>Select the attribute(s) to appear in the formatted text by clicking the button to the left of each attribute to display the selected attribute in the **Format** box. If required, you can use the function buttons to display multiple attributes in the label as follows:

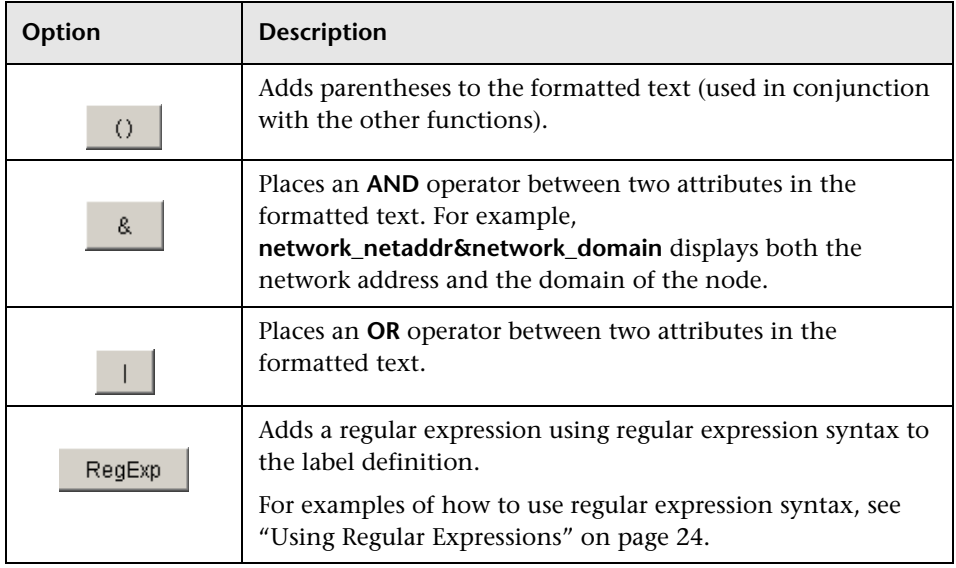

**Note:** To delete an attribute from the **Format** box, highlight it and press the ENTER or DELETE key.

You can define conditions using the following combinations:

- ➤ AND
- ➤ OR
- ➤ AND NOT
- ➤ OR NOT

### <span id="page-31-0"></span>**Using Regular Expressions**

This section gives an example of how to use regular expression syntax.

### **To enter a regular expression:**

- **1** In the first field, enter the regular expression pattern. This is the structure of the selected attribute.
- **2** In the second field, enter the group number. This is the part of the regular expression pattern to focus on when creating the label.

For example, enter a regular expression to define the IP address (aa.yy.zz.mm), as follows:

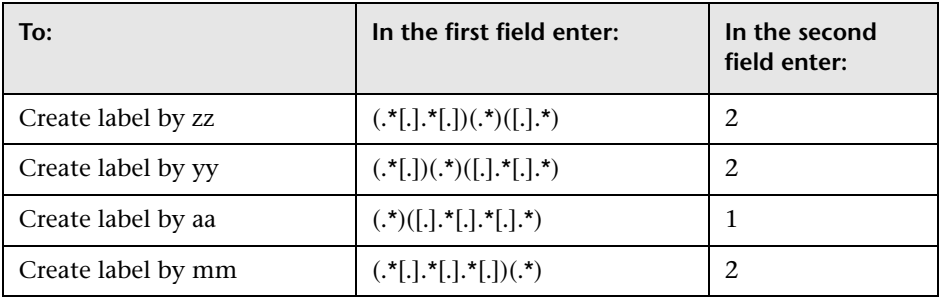

You can also enter a regular expression to create the label by the first or last letter(s) of the selected attribute as the following example shows:

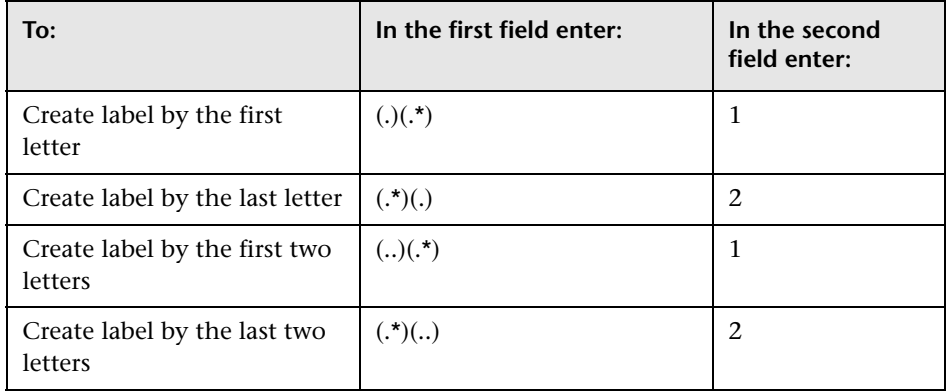

## <span id="page-32-0"></span>**Updating a View**

If you change the icon of a CIT that appears in an existing view, the CIT's icon is not updated in the view. This section explains how to update the view with a new icon.

### **To update a view with a new icon:**

- **1** Launch your Web browser and navigate to: **http://<server\_name>:8080/jmx-console**, where <**server\_name>** is the name of the machine on which the Processing Server is installed.
- **2** Under **MAM**, click **service=View System** to open the JMX MBEAN View page.
- **3** Enter the following to the right of the **rebuildViewAsynchronic** box:
	- ➤ In the **customerId** box, enter 1.
	- ➤ In the **viewName** box, enter the name of the view you want to rebuild.
- **4** Click **Invoke**.

# <span id="page-32-1"></span>**Editing Existing CITs**

You can edit an existing CIT.

### **To edit an existing CIT:**

 **1** In the View Explorer, right-click the CIT you want to edit and click **Edit CIT** to open the Edit Configuration Item Type dialog box.

The Edit Configuration Item Type dialog box tabs are similar to those in the Create Configuration Item Type dialog box (as described in ["Creating CITs"](#page-21-2)  [on page 14\)](#page-21-2). However, only editable fields are enabled in the Edit Configuration Item Type dialog box.

- **2** Make your changes in the different tabs as follows:
	- ➤ **Information** (see ["Creating CITs" on page 14](#page-21-2))
	- ➤ **Attributes** (see ["Creating CITs" on page 14](#page-21-2))
	- ➤ **Icon** (see ["Assigning an Icon to a CIT" on page 19](#page-26-0))
	- ➤ **Qualifiers** (see ["Defining Qualifiers" on page 21](#page-28-0))

➤ **Default Label** (see ["Defining an Attribute for a CIT Label" on page 22\)](#page-29-0)

# <span id="page-33-0"></span>**Adding Relationships Between CITs**

You can add relationships between CITs, either built-in or new ones, which define their physical or logical connections.

#### **To add a relationship between two CITs:**

- **1** From the View Explorer or the Map pane, select the two CITs you want to link by holding down CTRL and clicking the CIT names.
- **2** Right-click one of the CITs and select **Add/Remove Relationship** to open the Add/Remove Relationship dialog box.
- **3** Select the check box(es) that specifies the type of relationship with which you want to link the CITs.
- **4** Click **OK** to save the changes you have made.

# <span id="page-33-1"></span>**Removing Relationships Between CITs**

You can remove relationships between two CITs.

#### **To remove a relationship between two CITs:**

- **1** From the View Explorer or the Map pane, select the two CITs whose relationship you want to delete by holding down CTRL and clicking the CIT names.
- **2** Right-click one of the CITs and select **Add/Remove Relationship** to open the Add/Remove Relationship dialog box.
- **3** Clear the check box(es) of the relationships that link the selected CITs.
- **4** Click **OK** to save the changes you have made.

# **Part III**

# <span id="page-34-1"></span><span id="page-34-0"></span>**Appendixes**
**A**

# **CI Type Descriptions**

This section provides additional information about CI Types, permitted relationships between CIs, and key attributes of CITs. .

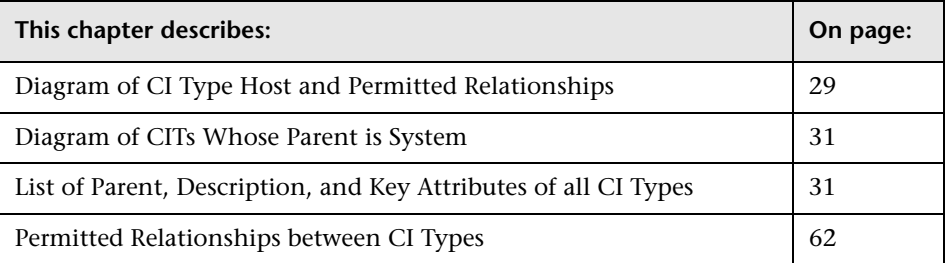

### <span id="page-36-0"></span>**Diagram of CI Type Host and Permitted Relationships**

A CI can represent hardware, software, services, business processes, and so forth. CIs with similar properties are grouped into a CI type (CIT). Each CIT provides a template for creating a new CI and its associated properties.

A relationship defines the link between two CIs. Relationships represent the dependencies and connections between the entities in your IT environment. As an example, in the diagram below all CITs that can connect to CIT host are listed with the permitted relationships between them.

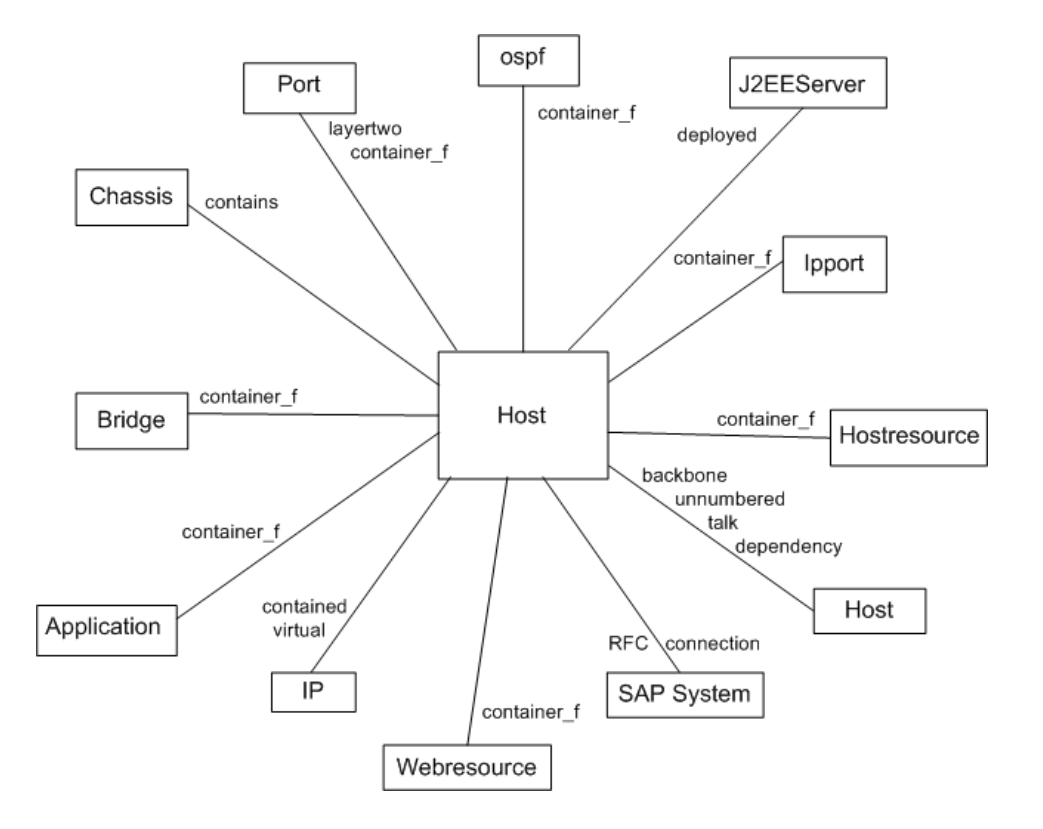

#### <span id="page-38-0"></span>**Diagram of CITs Whose Parent is System**

The following diagram depicts all CITs whose immediate parent is system. To view the entire list of CITs under system, see ["List of Parent, Description,](#page-38-1)  [and Key Attributes of all CI Types," below.](#page-38-1)

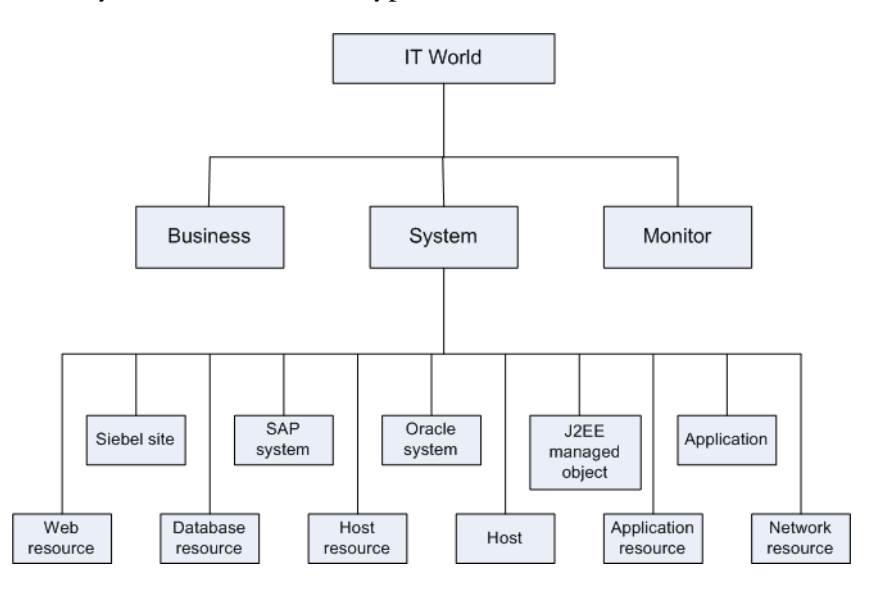

## <span id="page-38-1"></span>**List of Parent, Description, and Key Attributes of all CI Types**

The following table lists all CITs defined in the CIT Manager, the CIT's parent, a brief description, and key attributes if they exist.

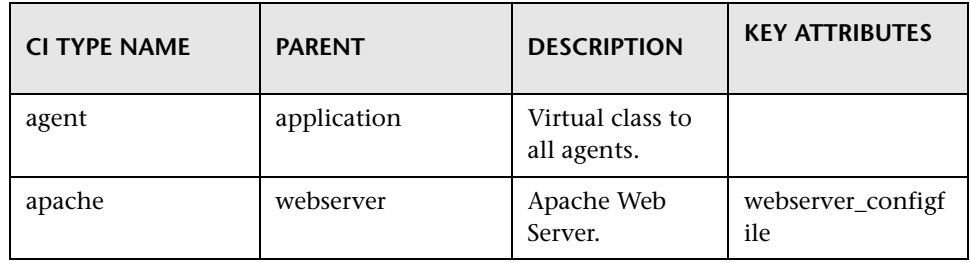

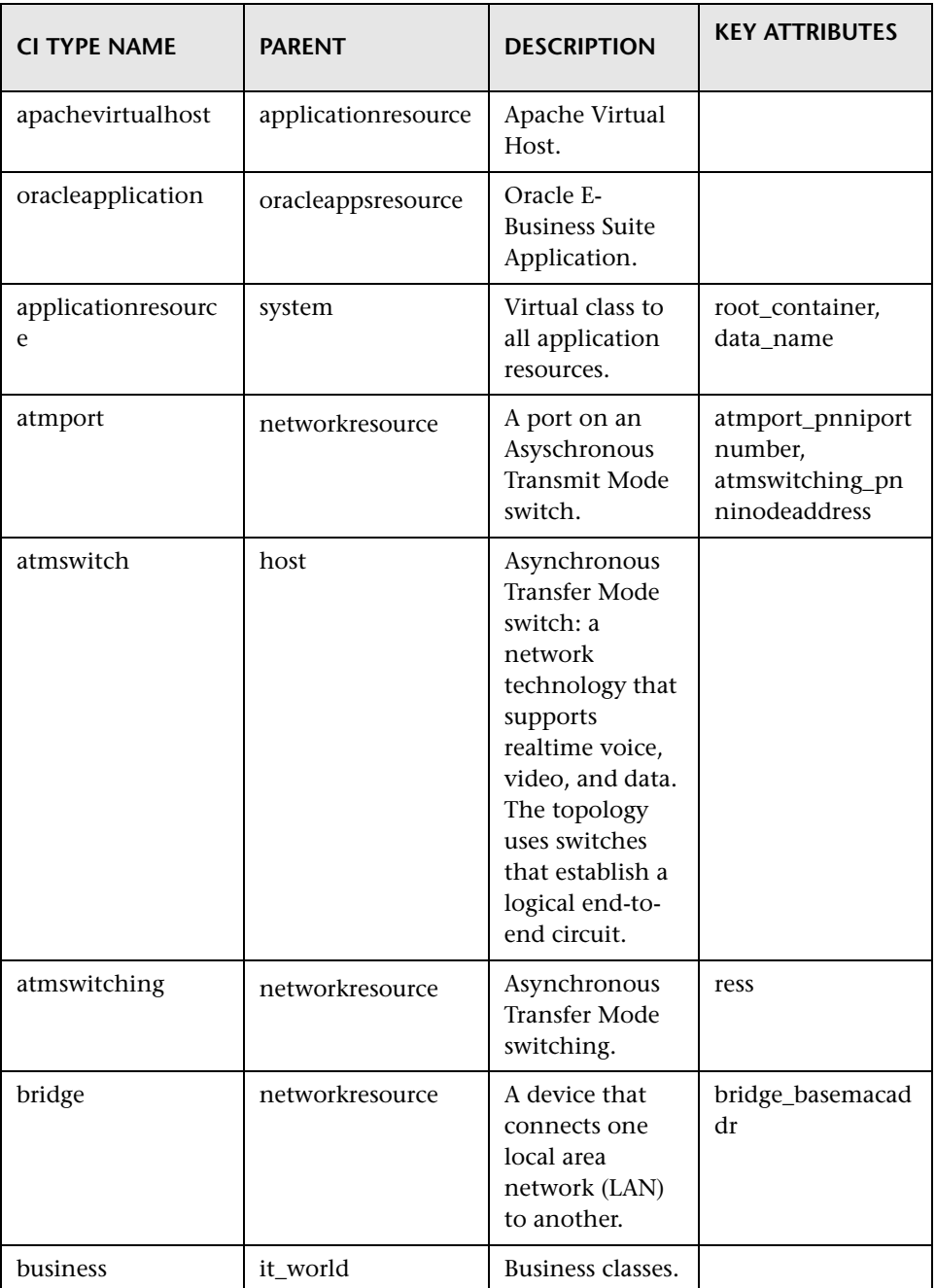

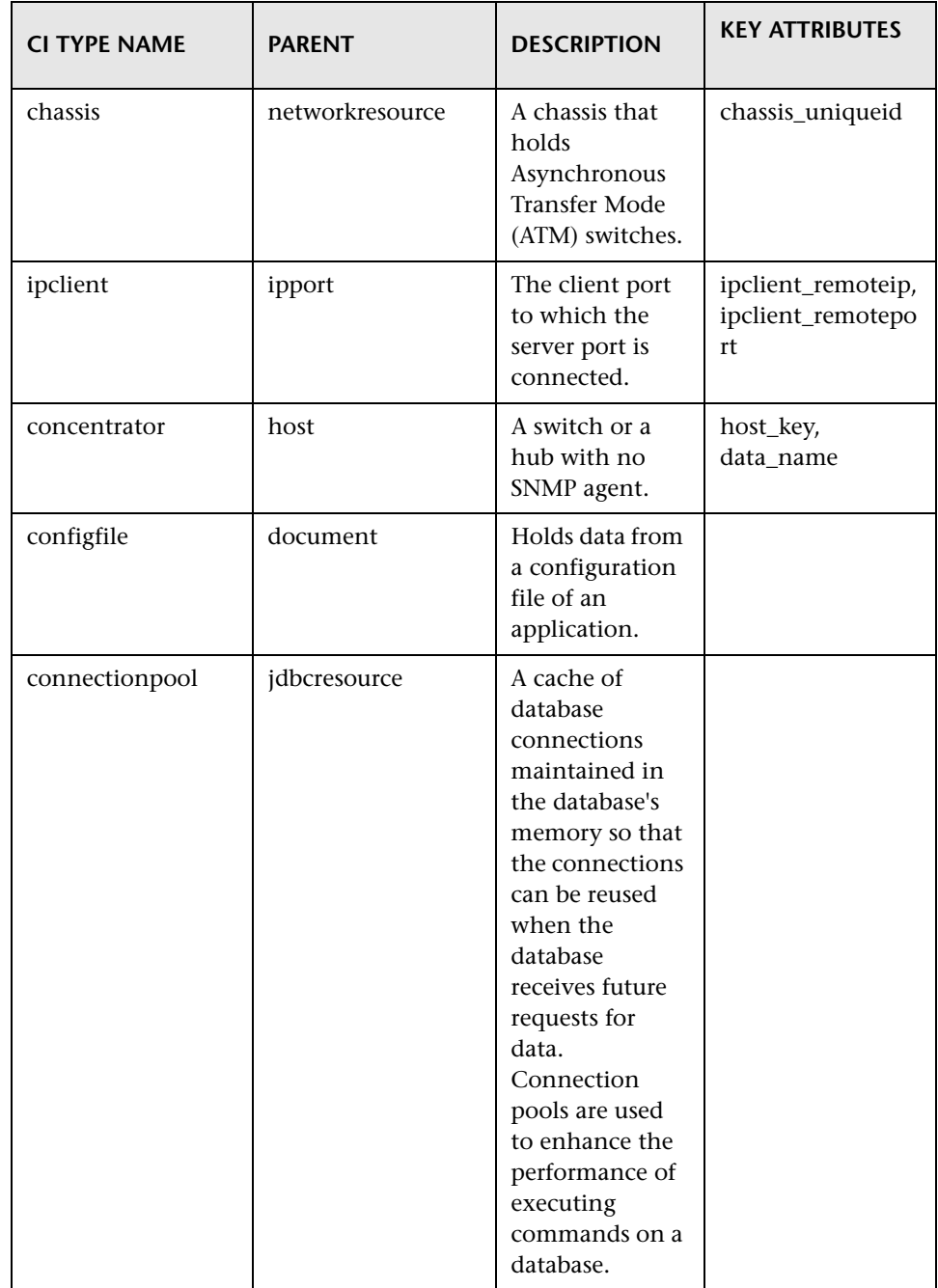

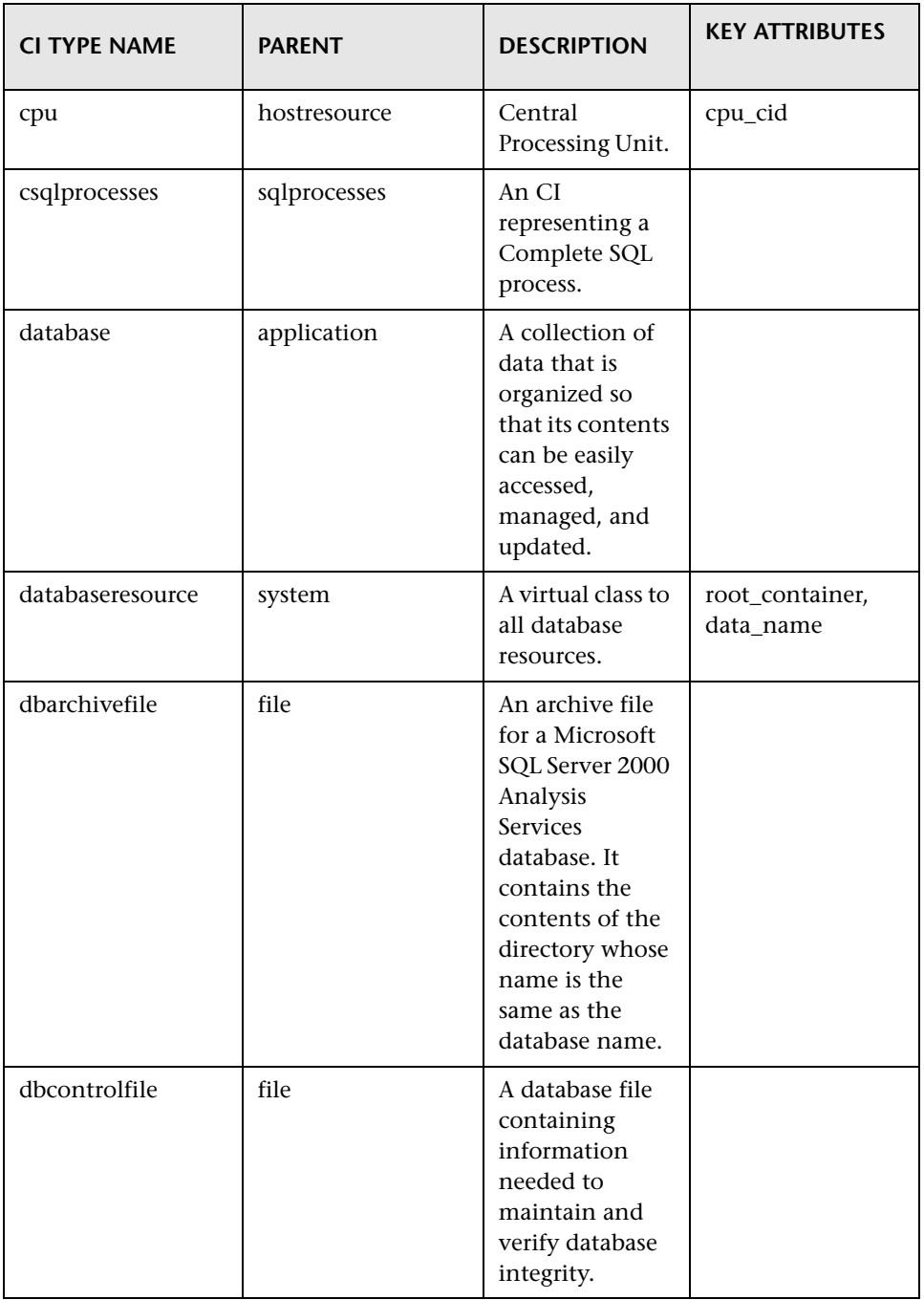

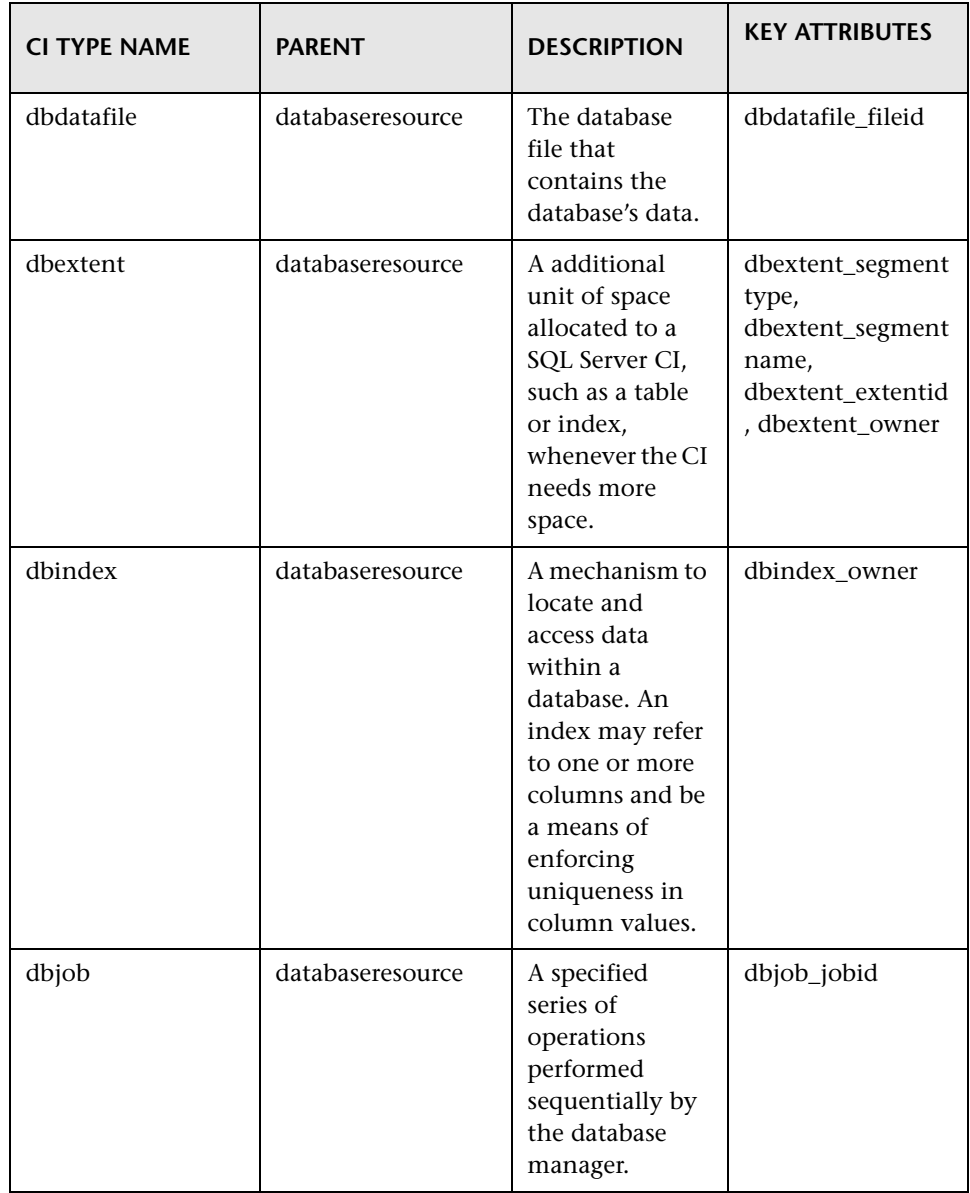

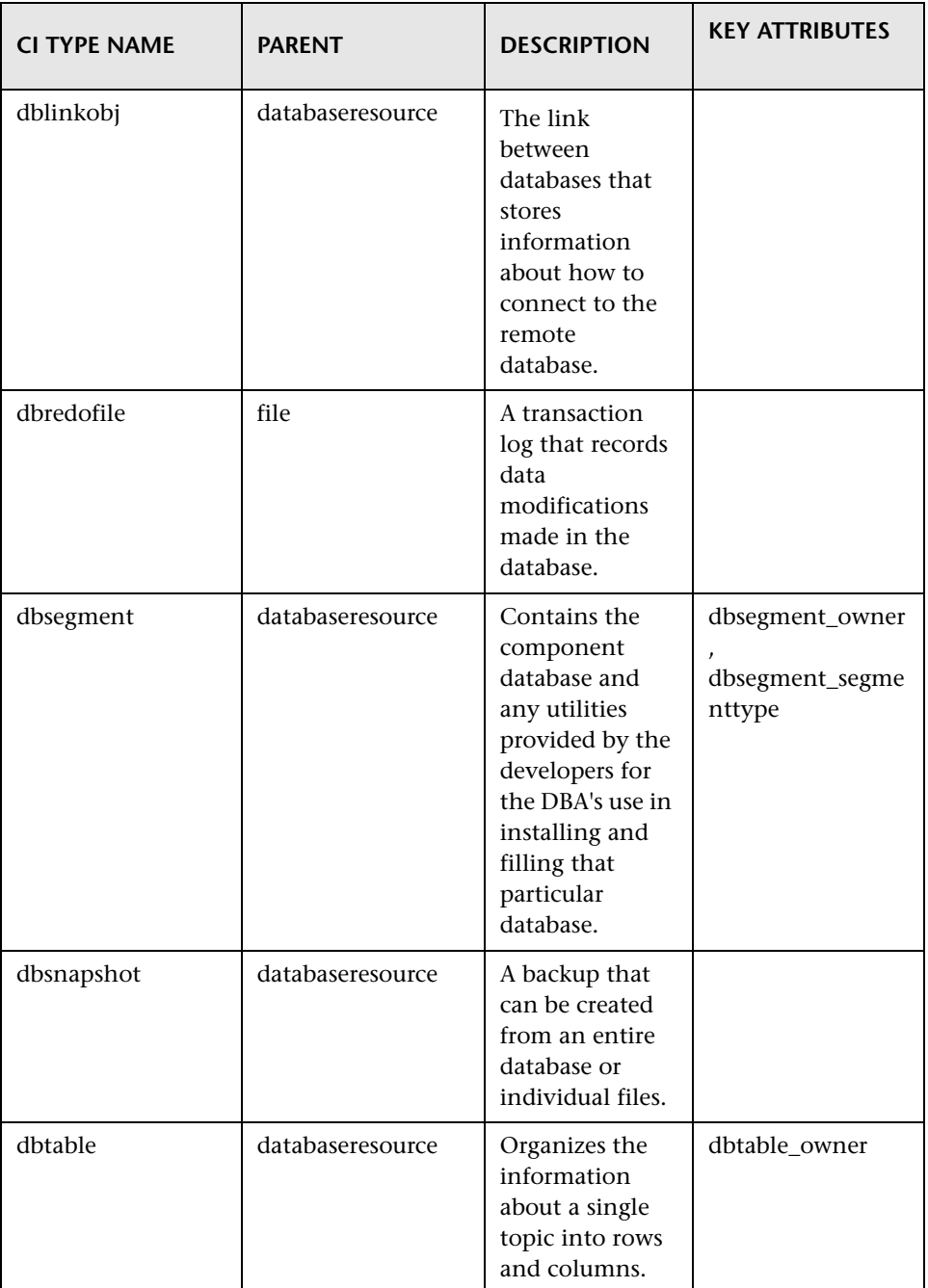

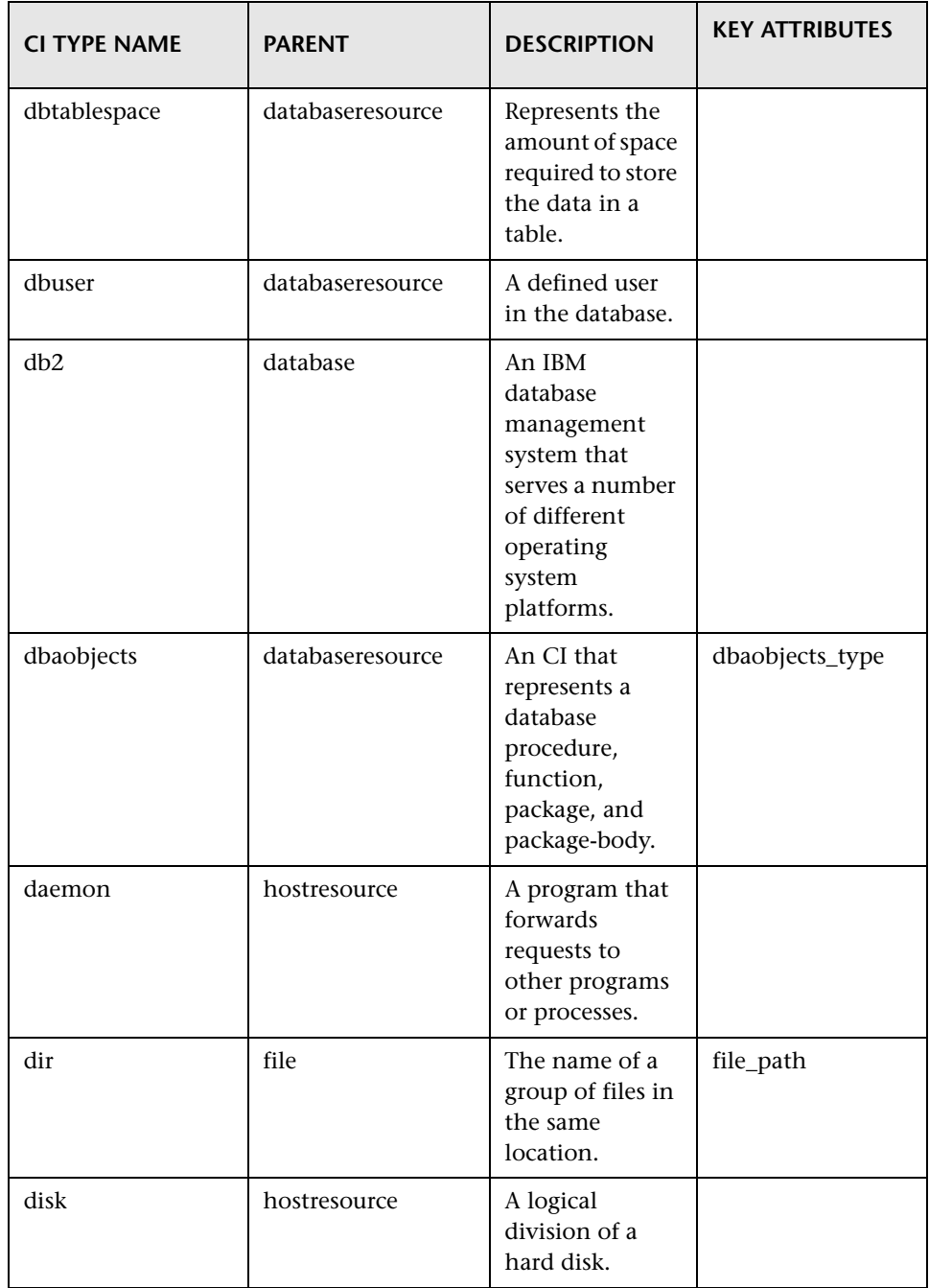

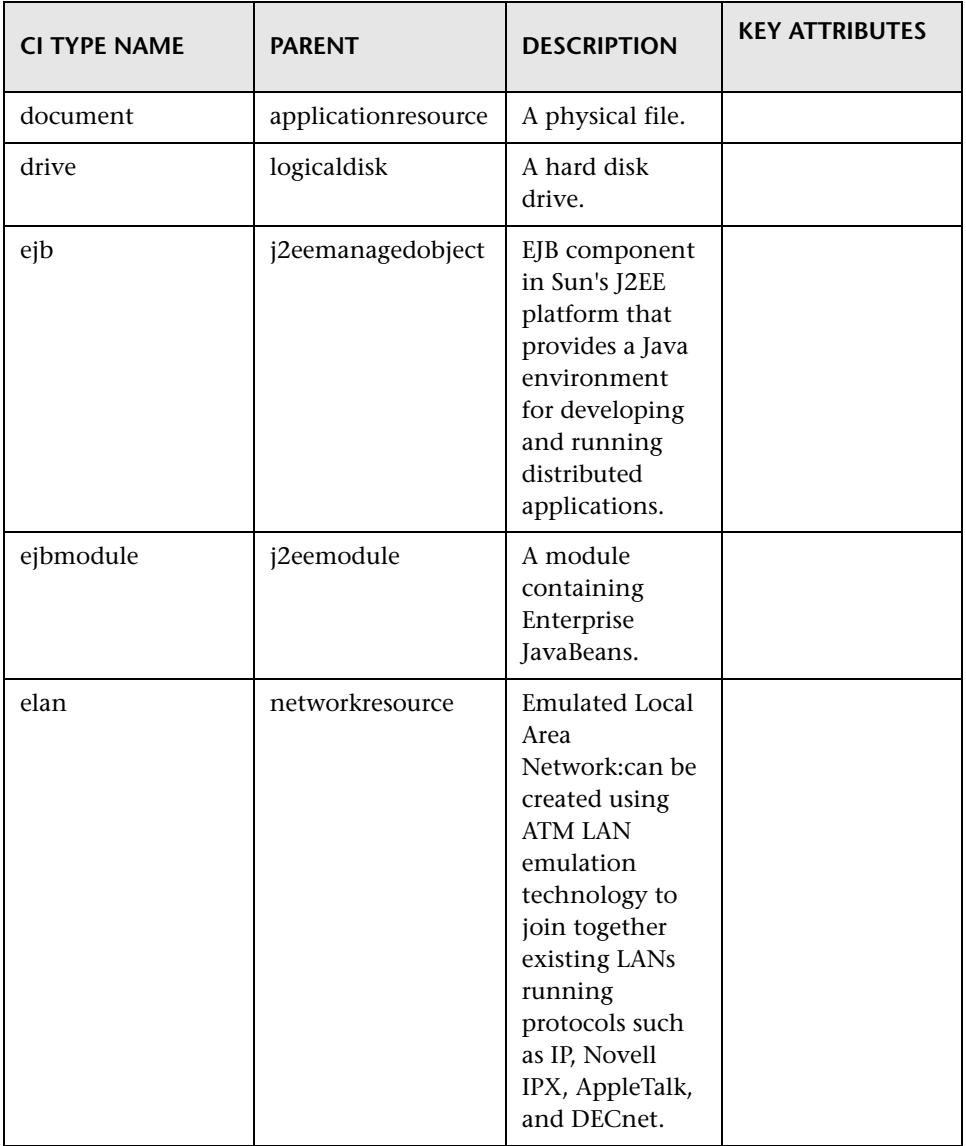

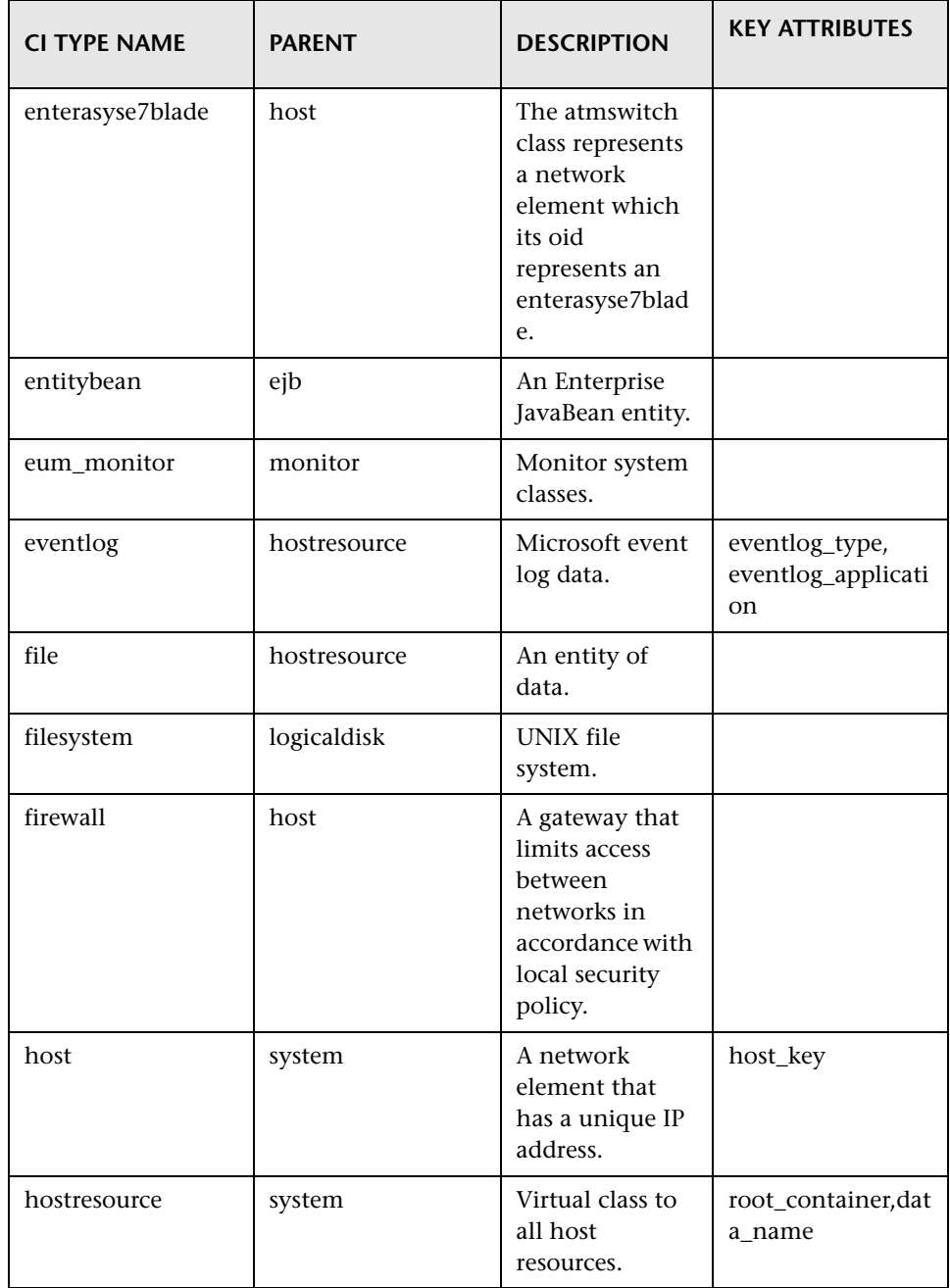

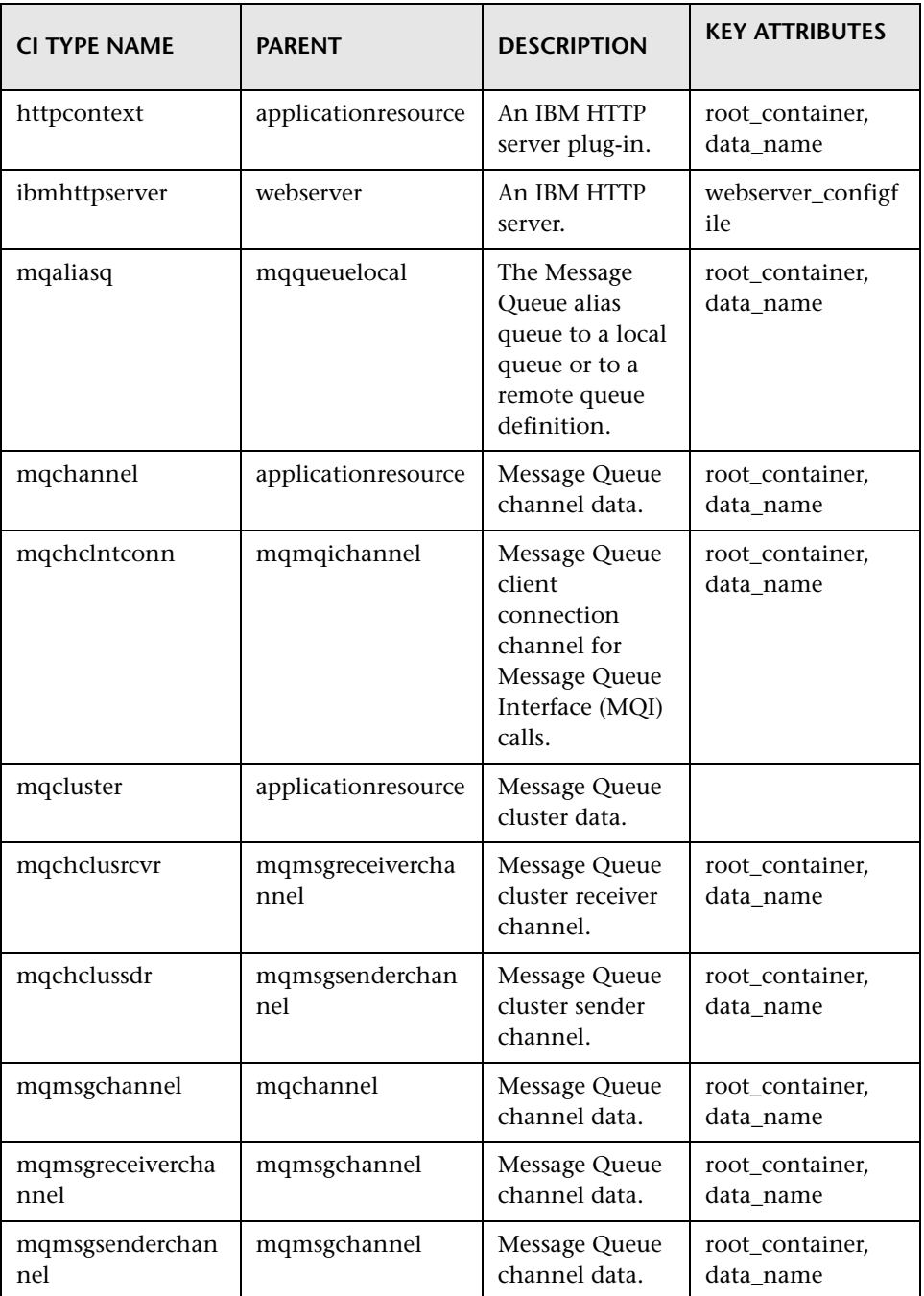

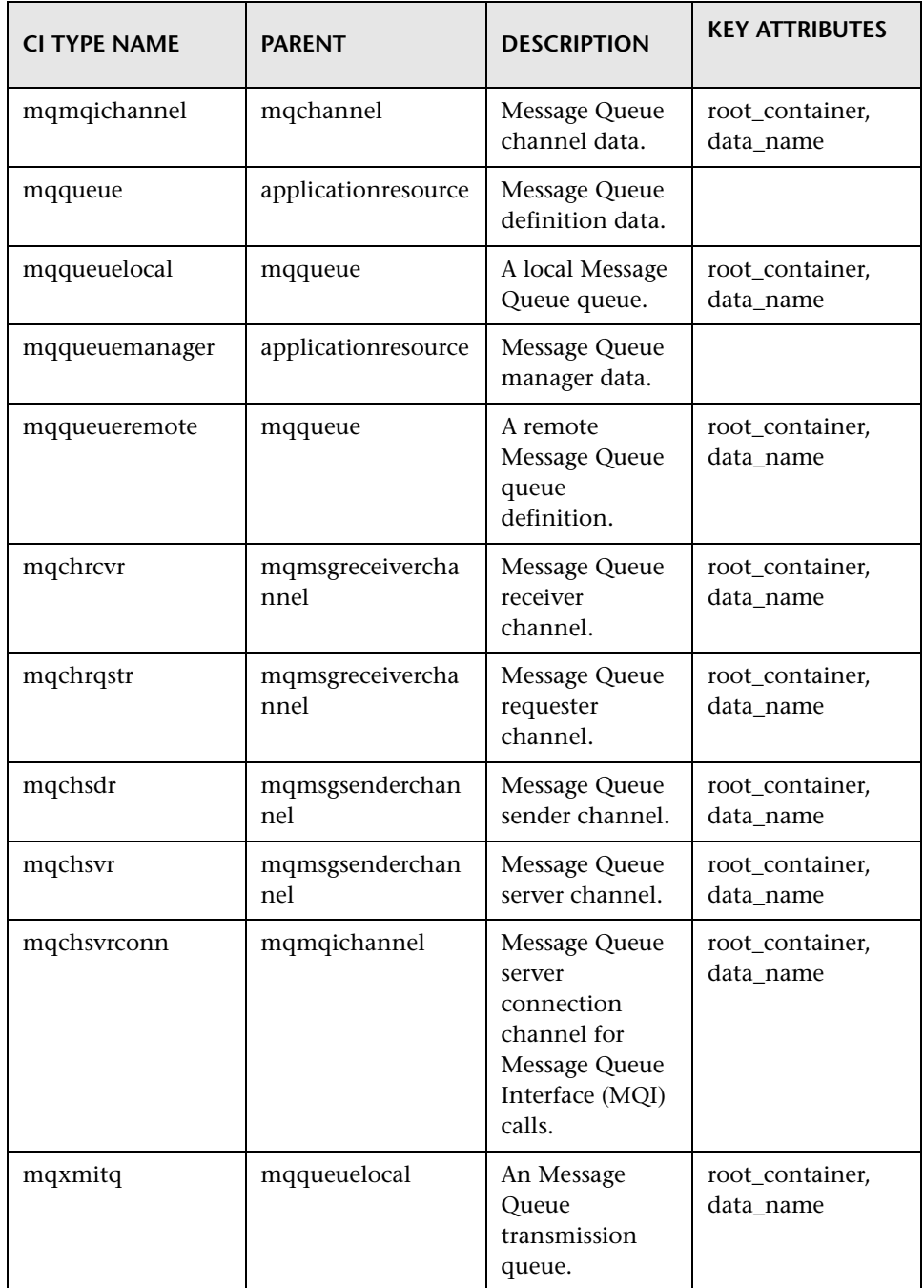

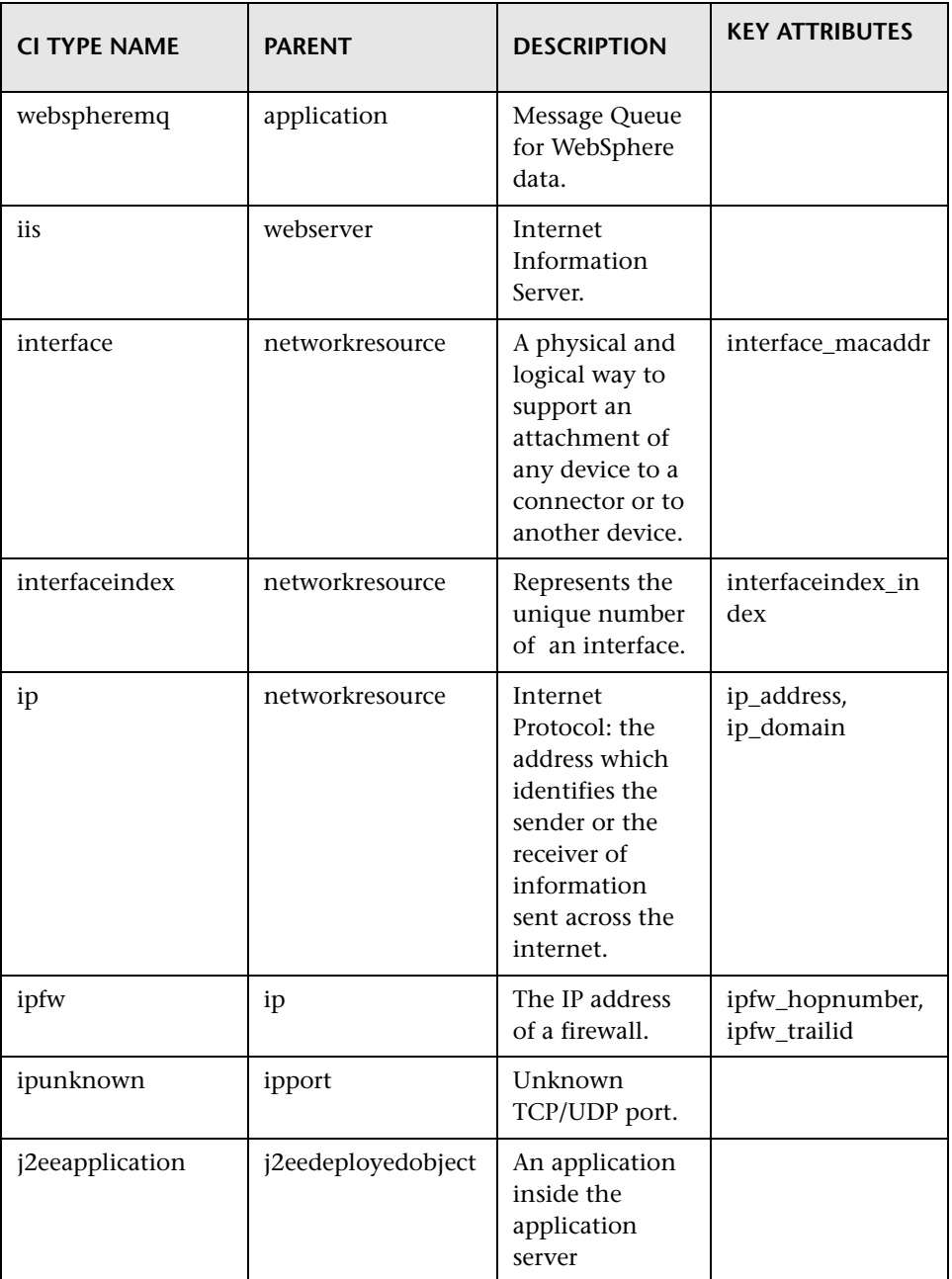

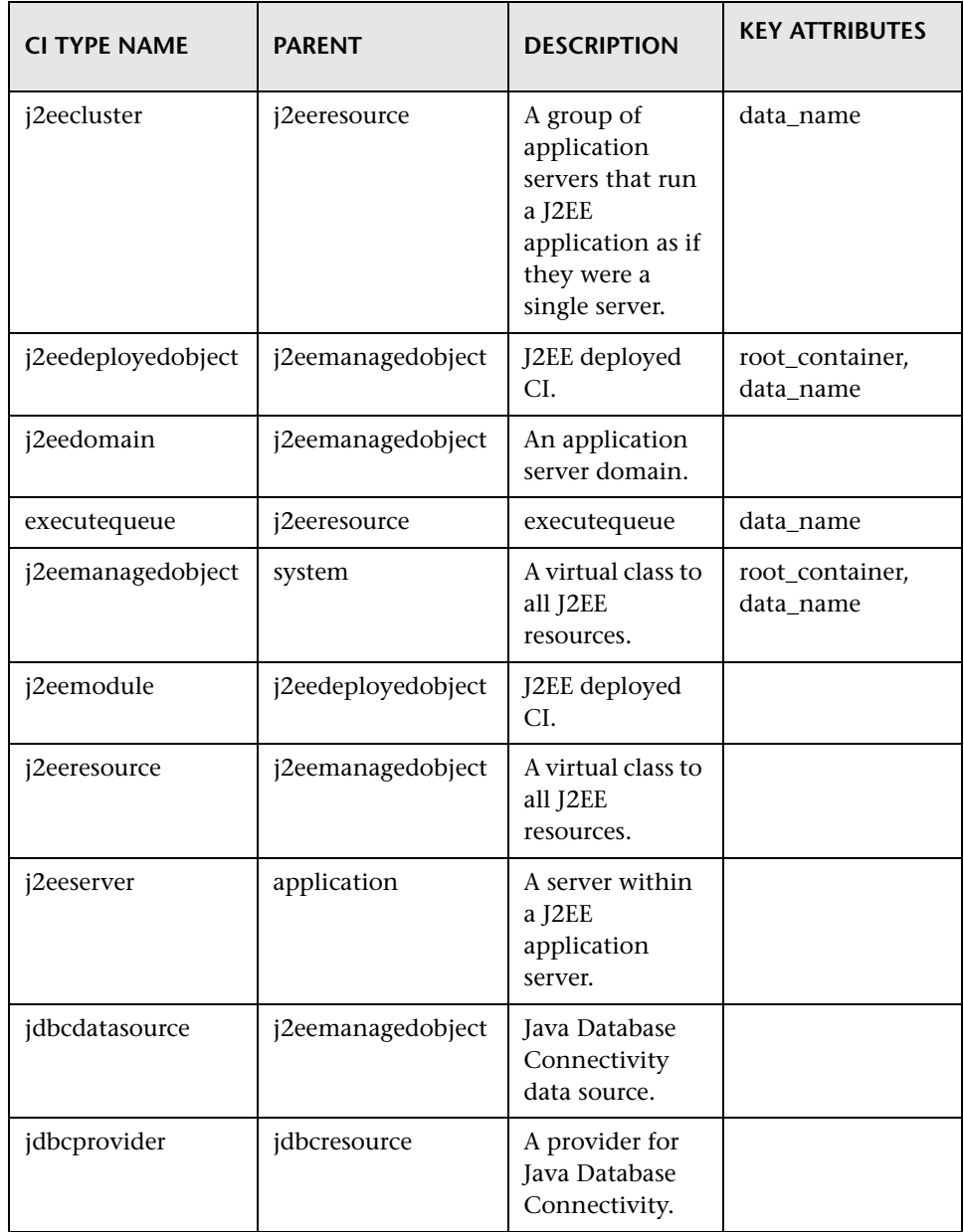

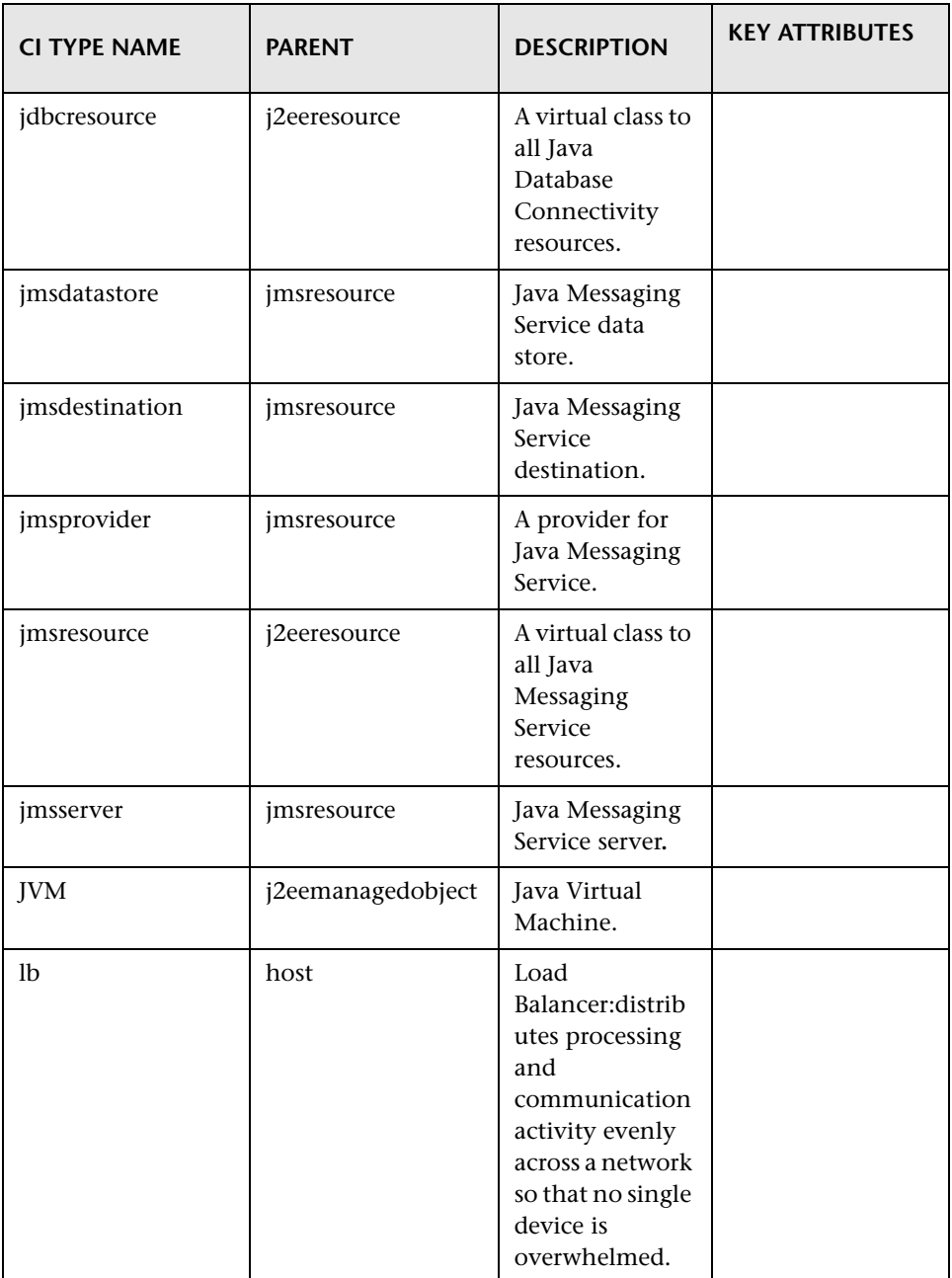

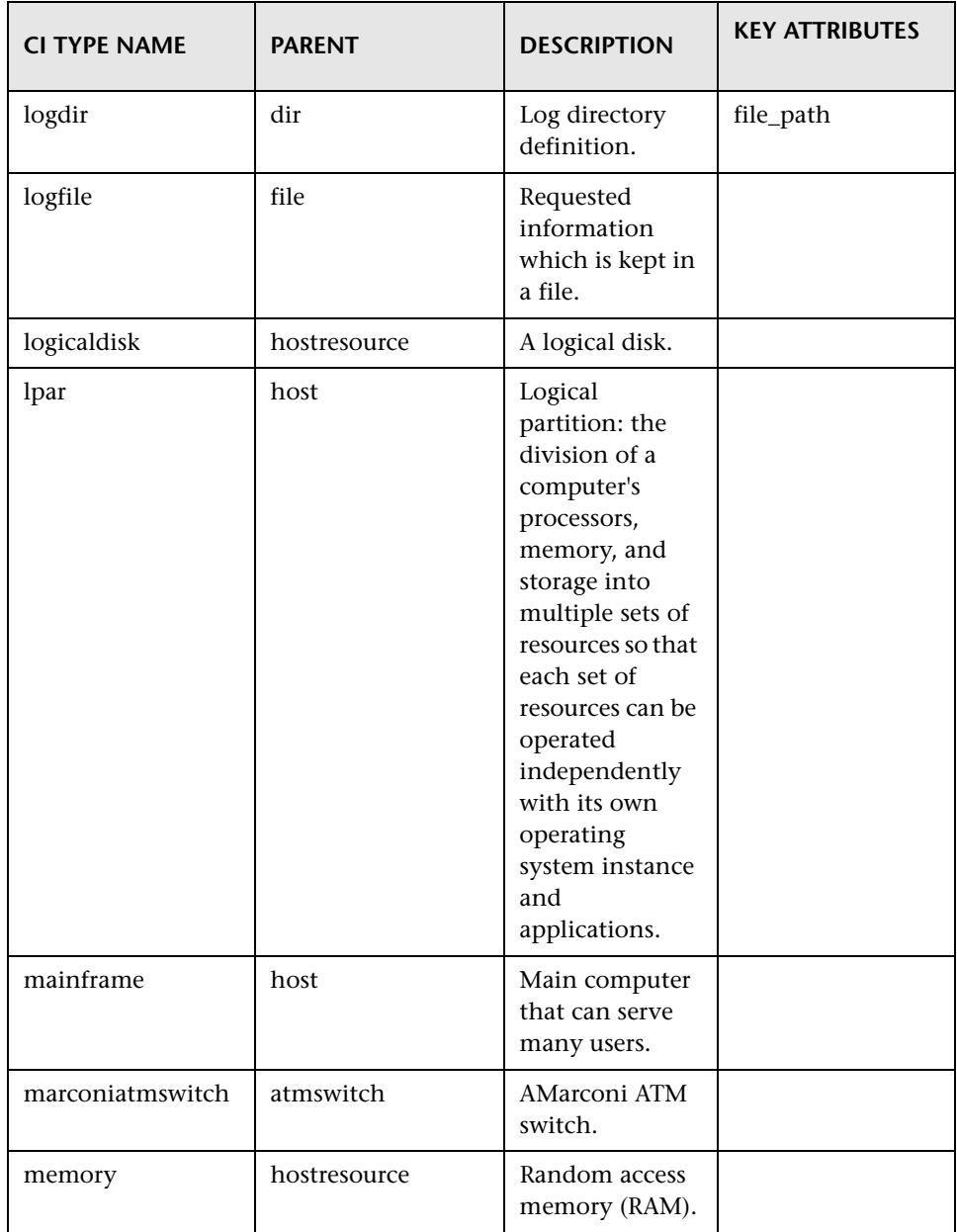

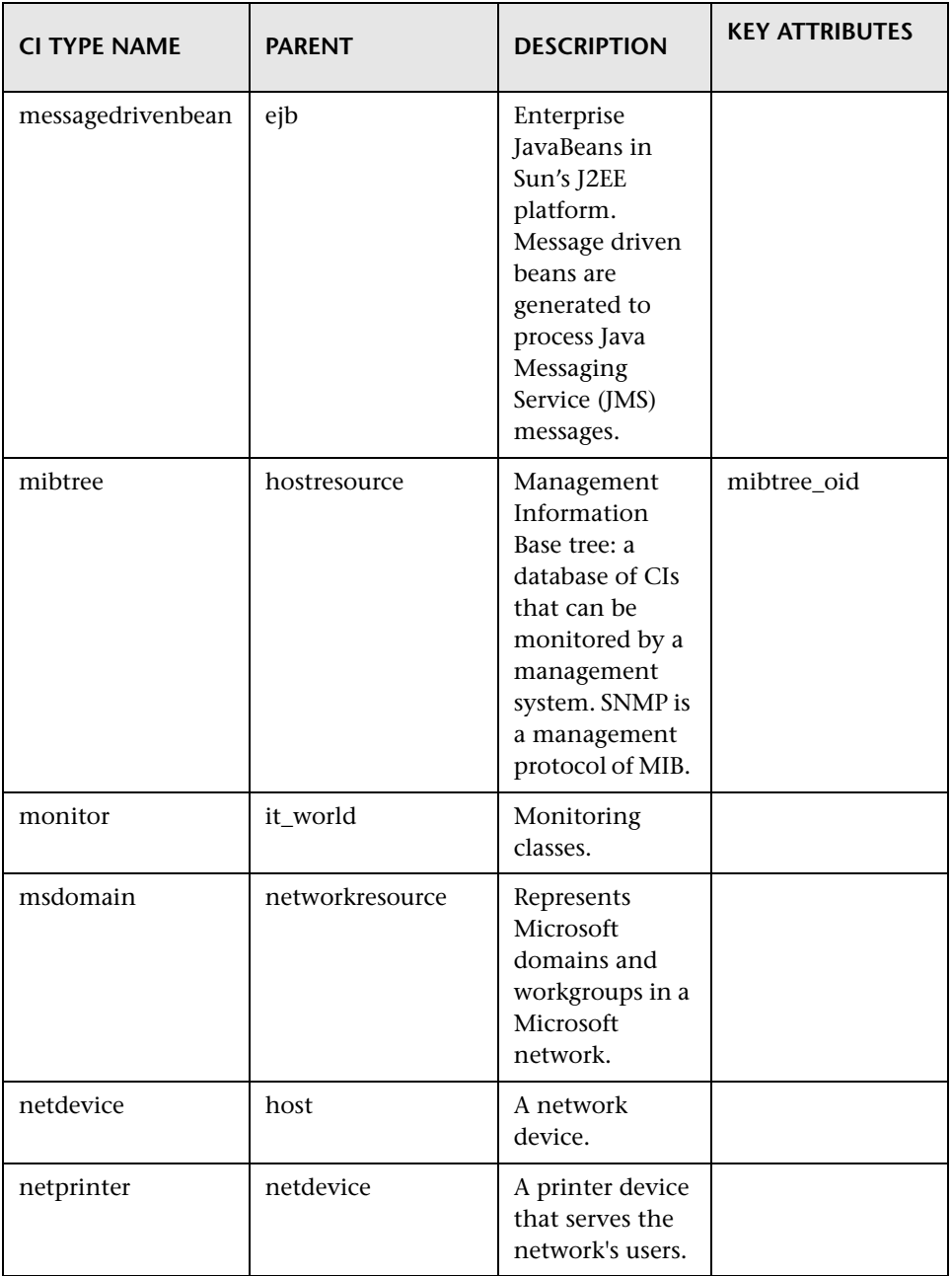

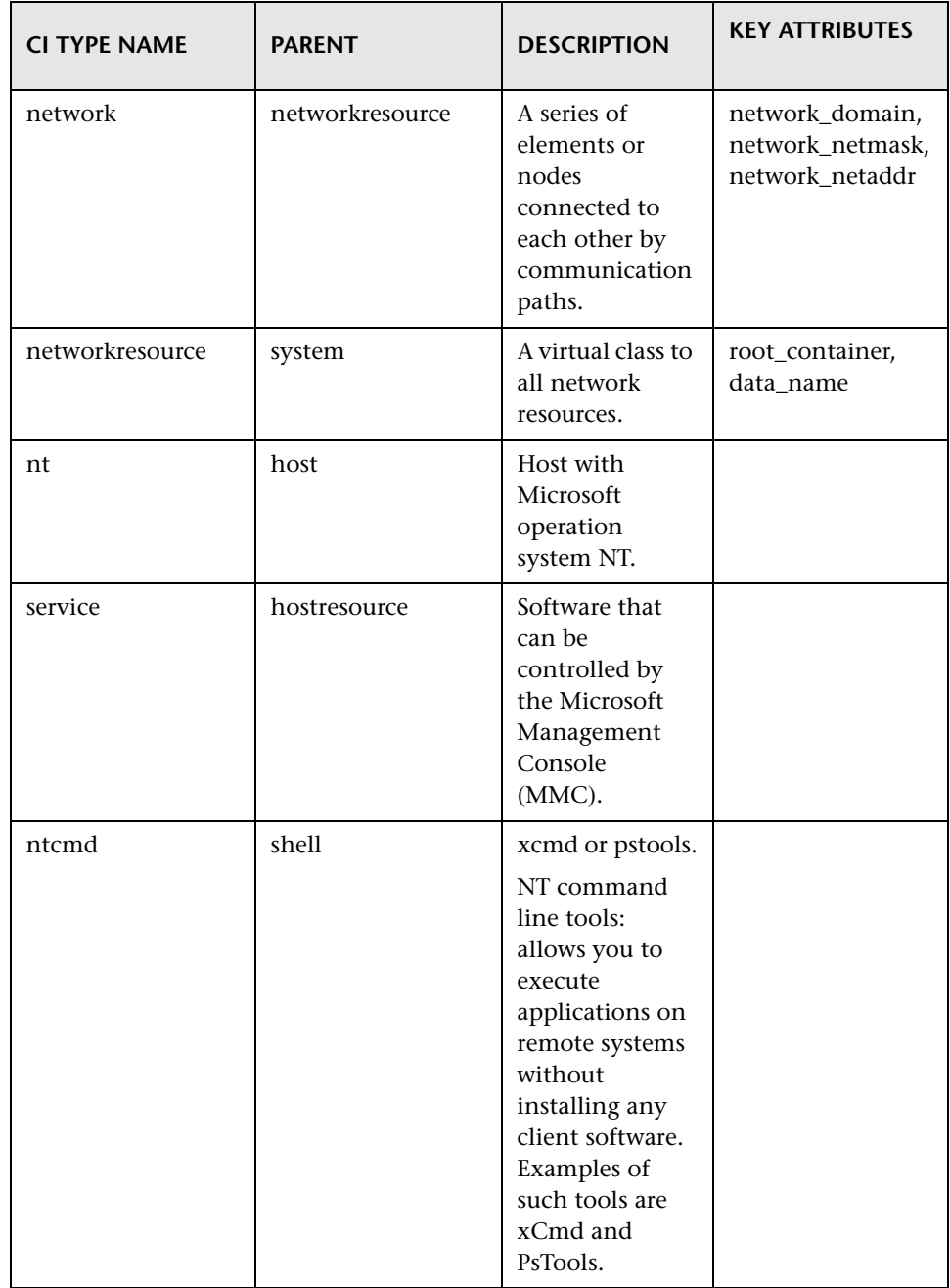

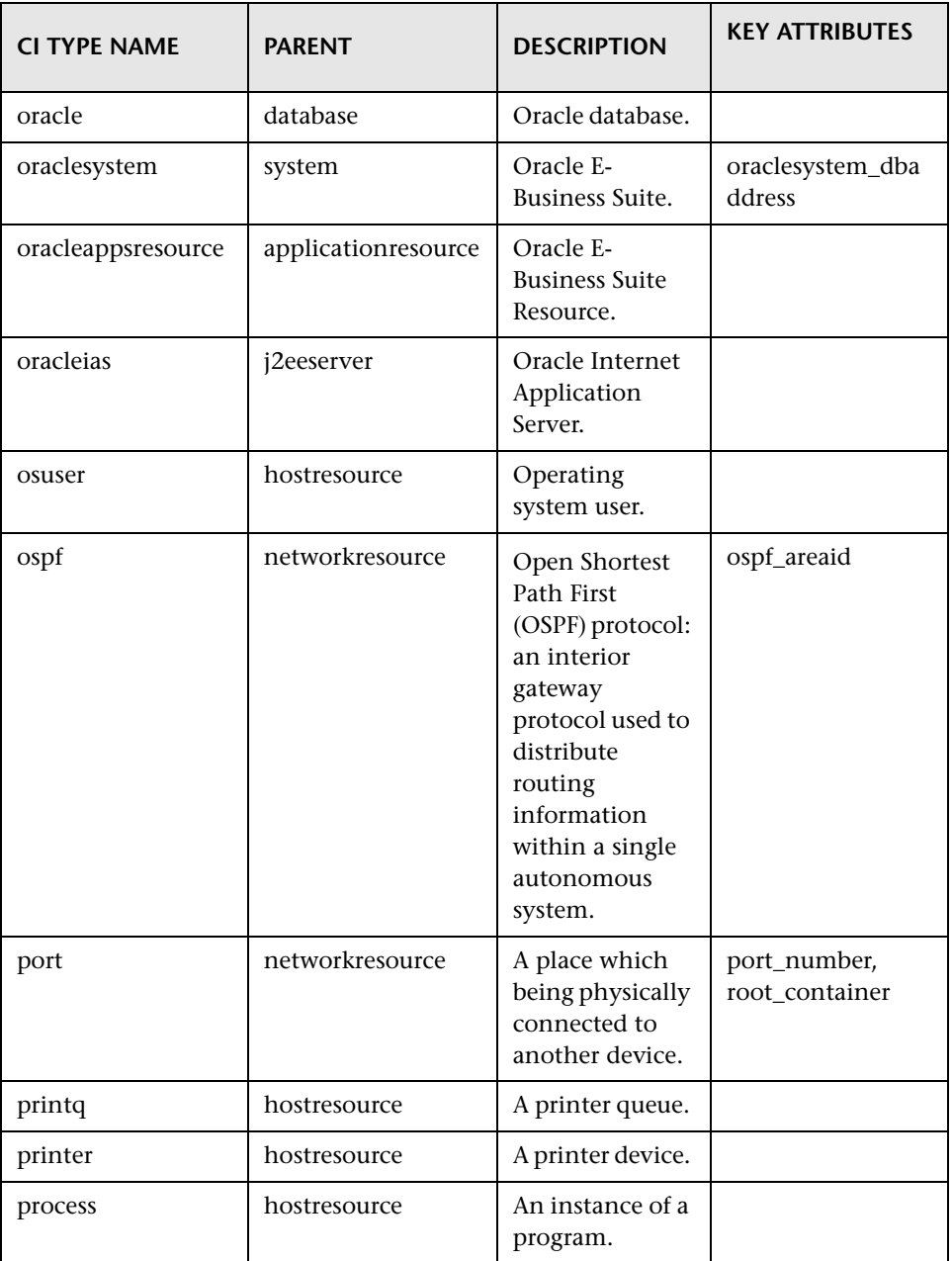

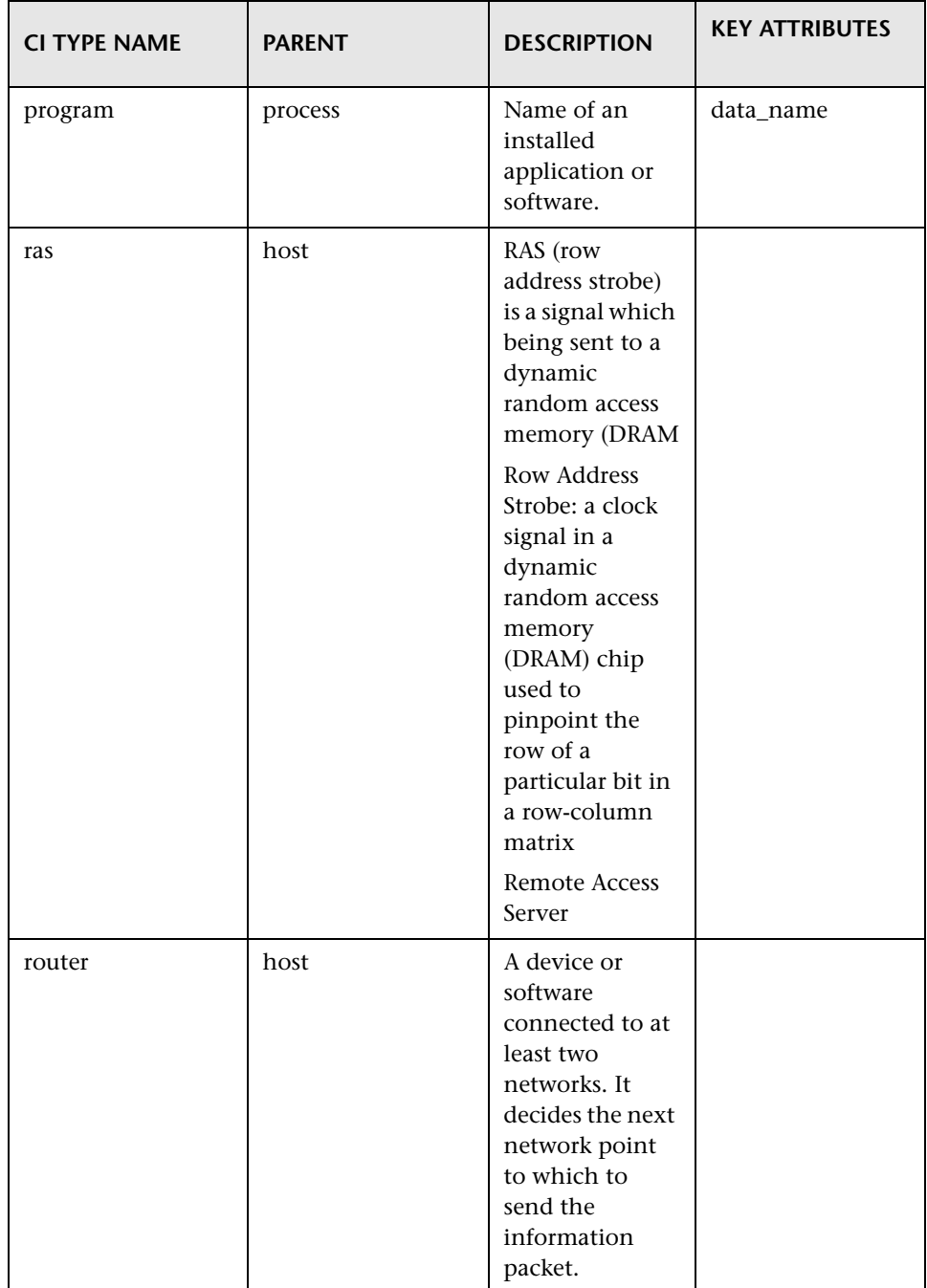

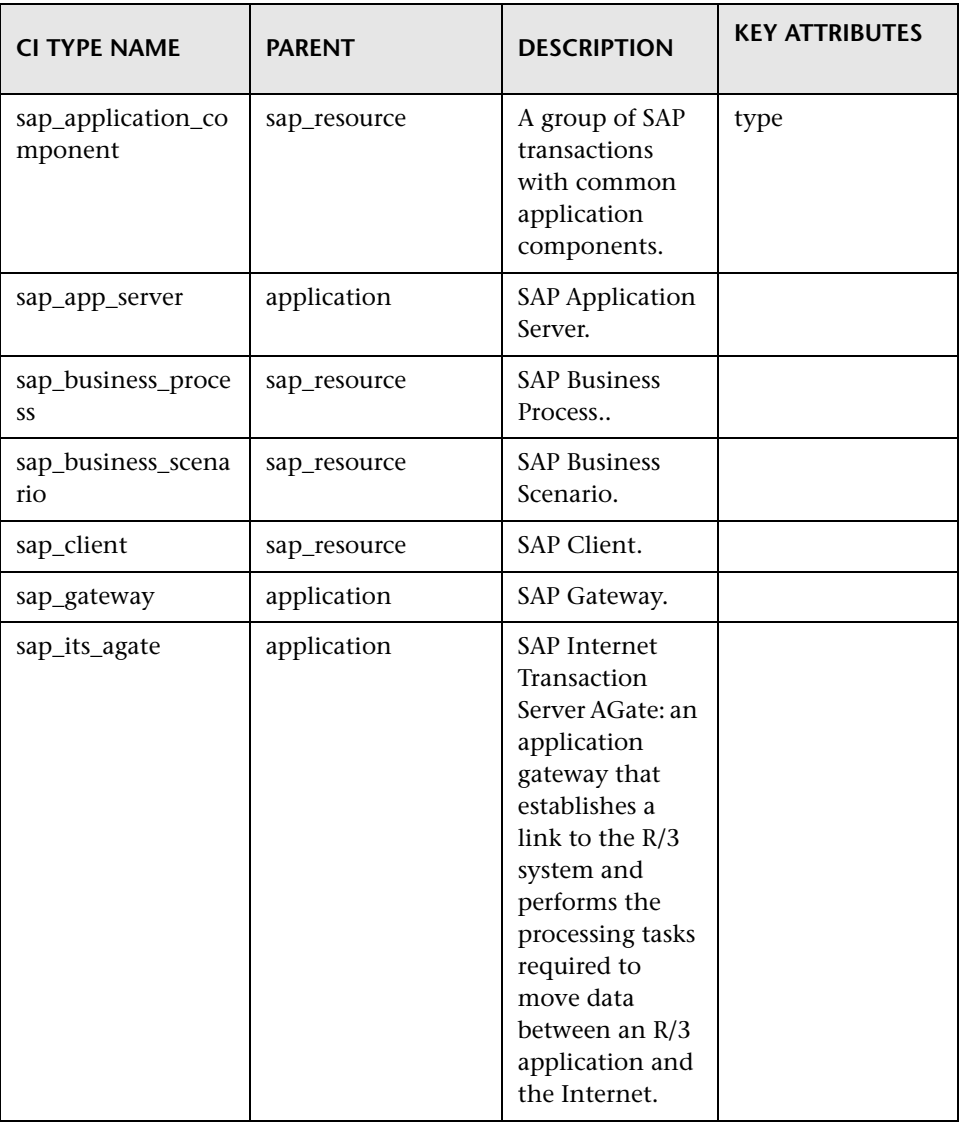

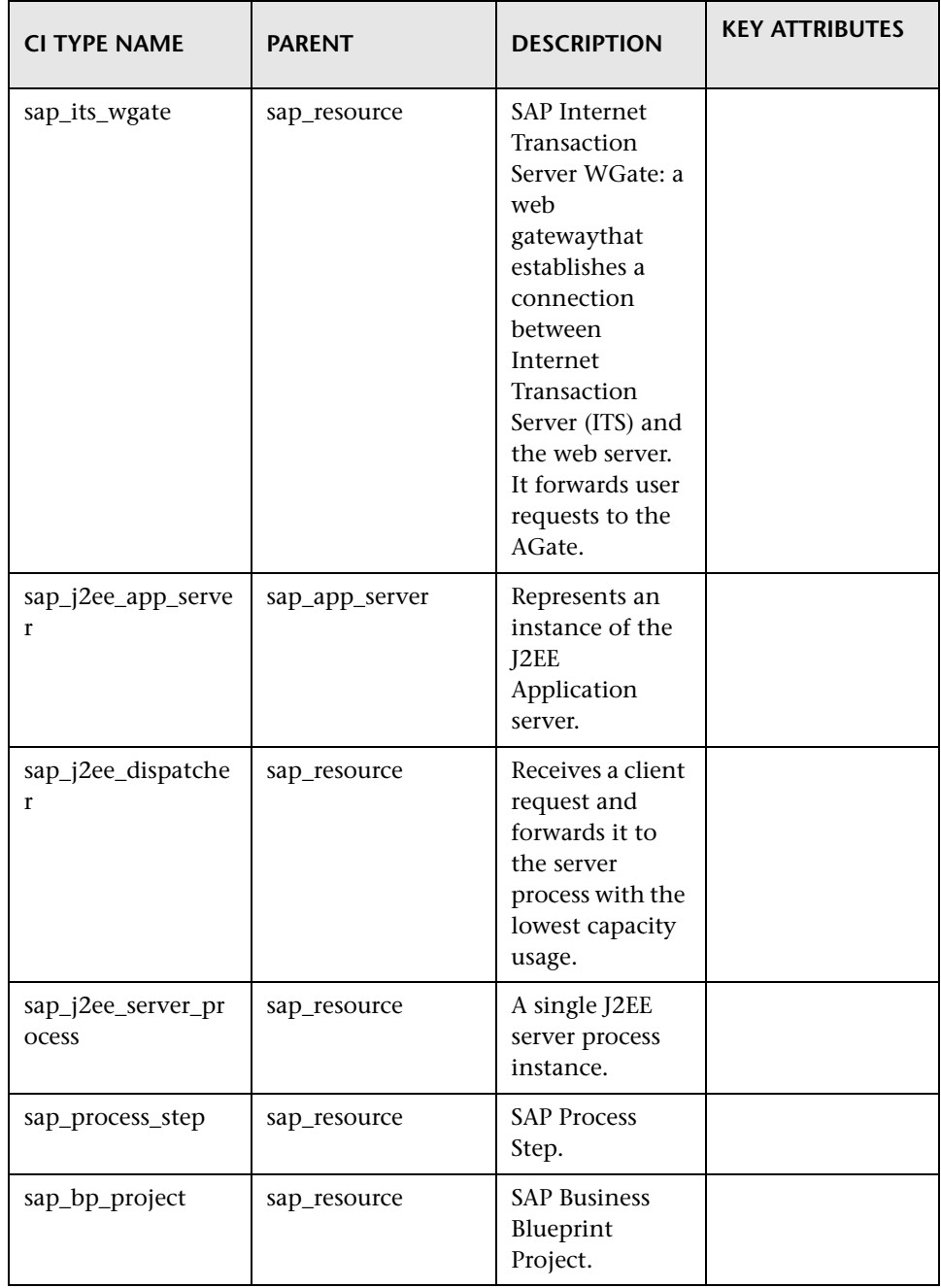

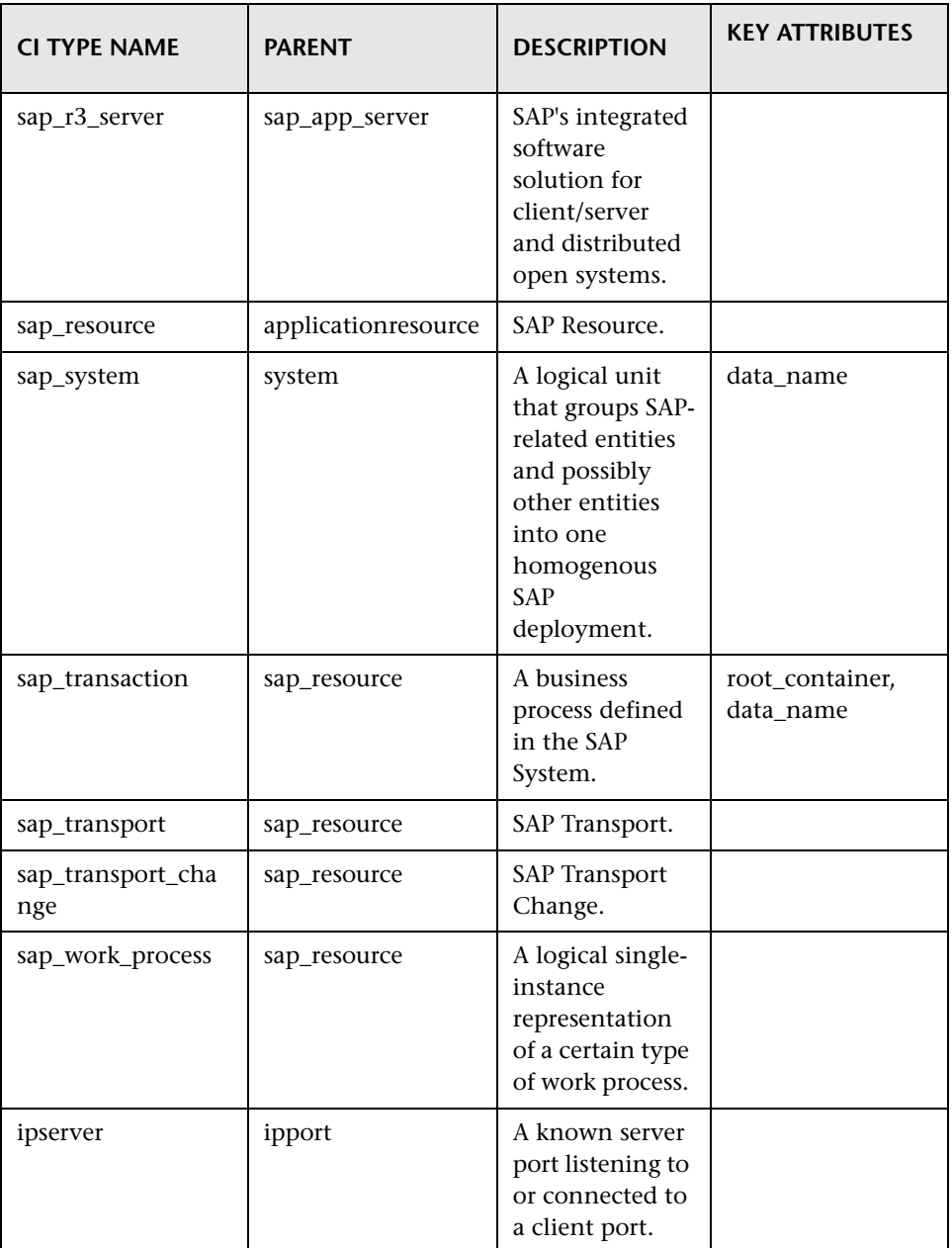

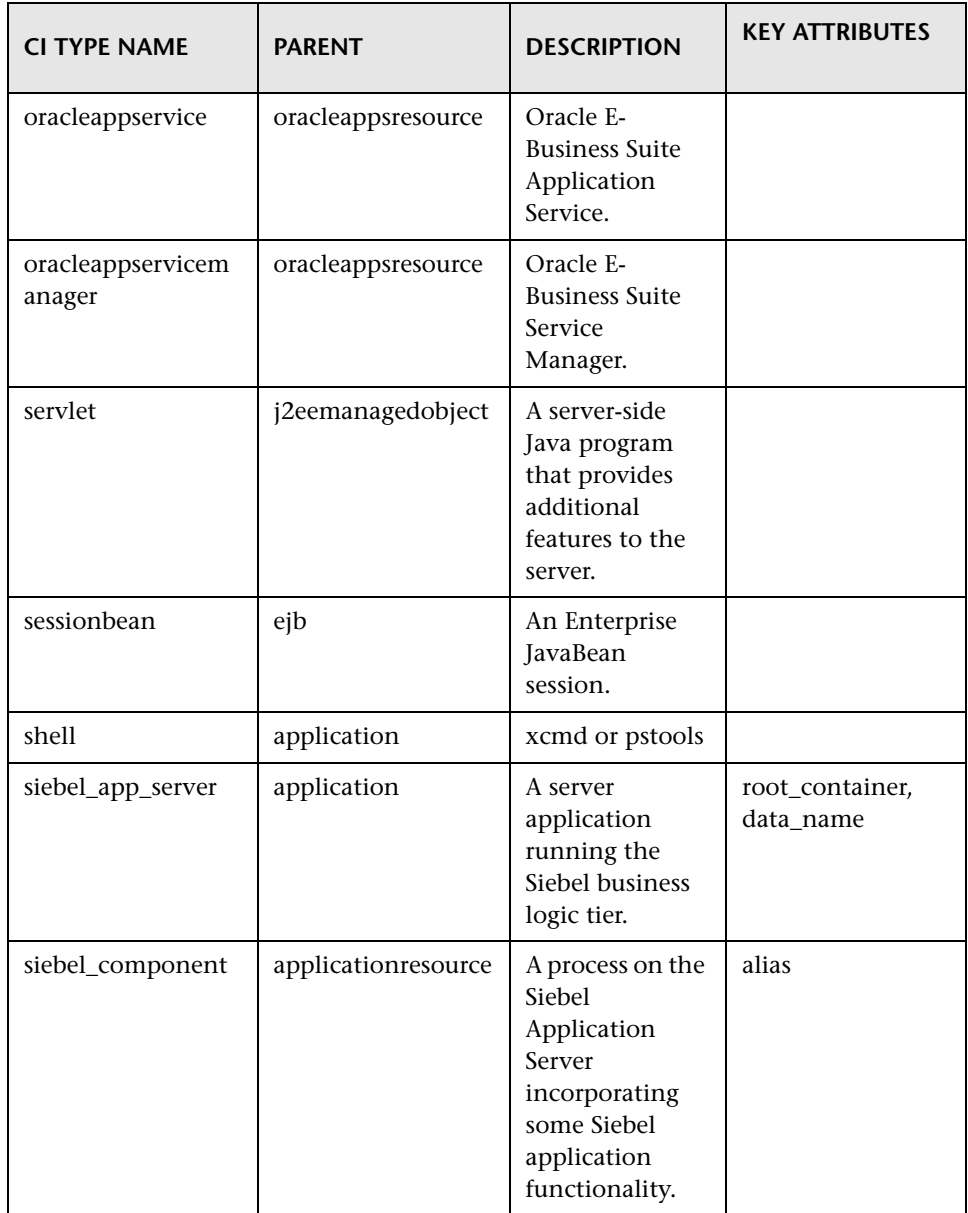

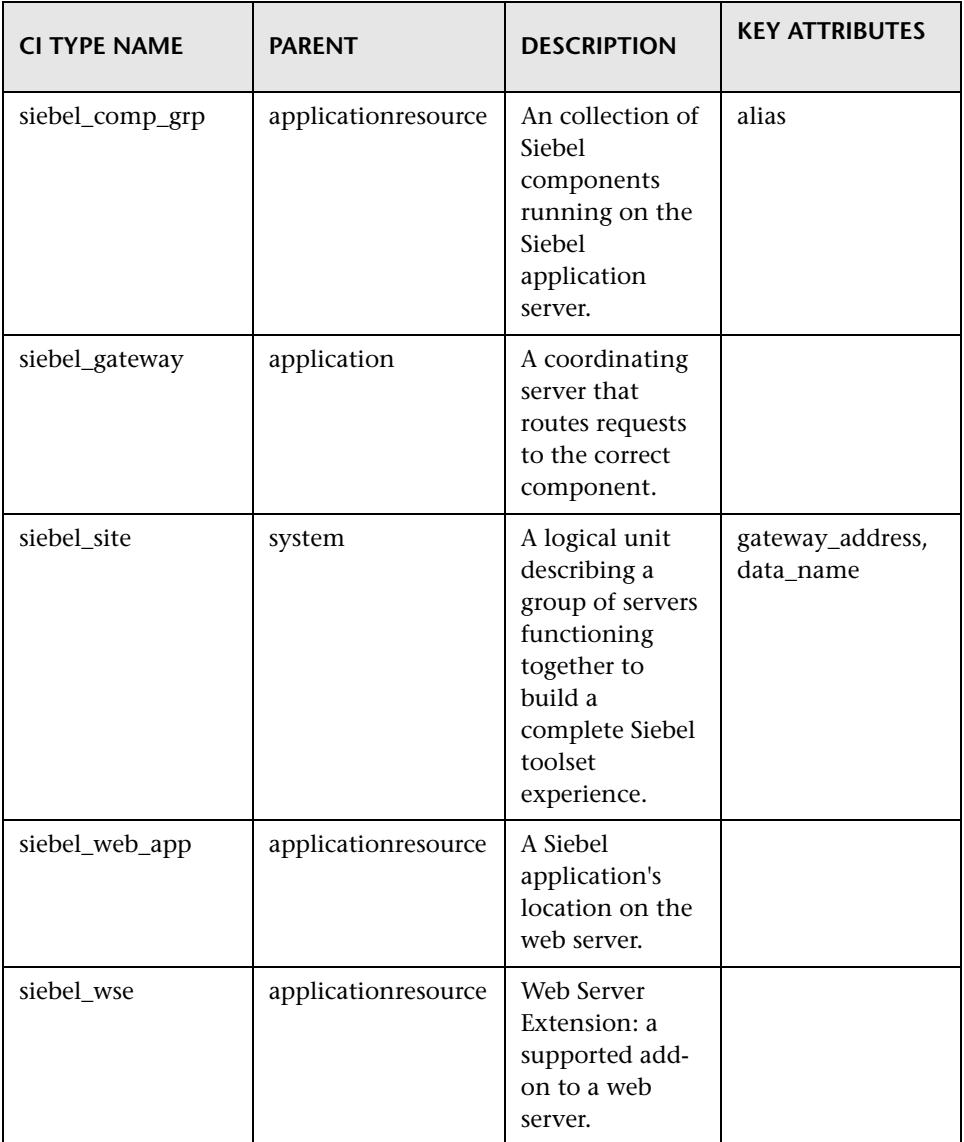

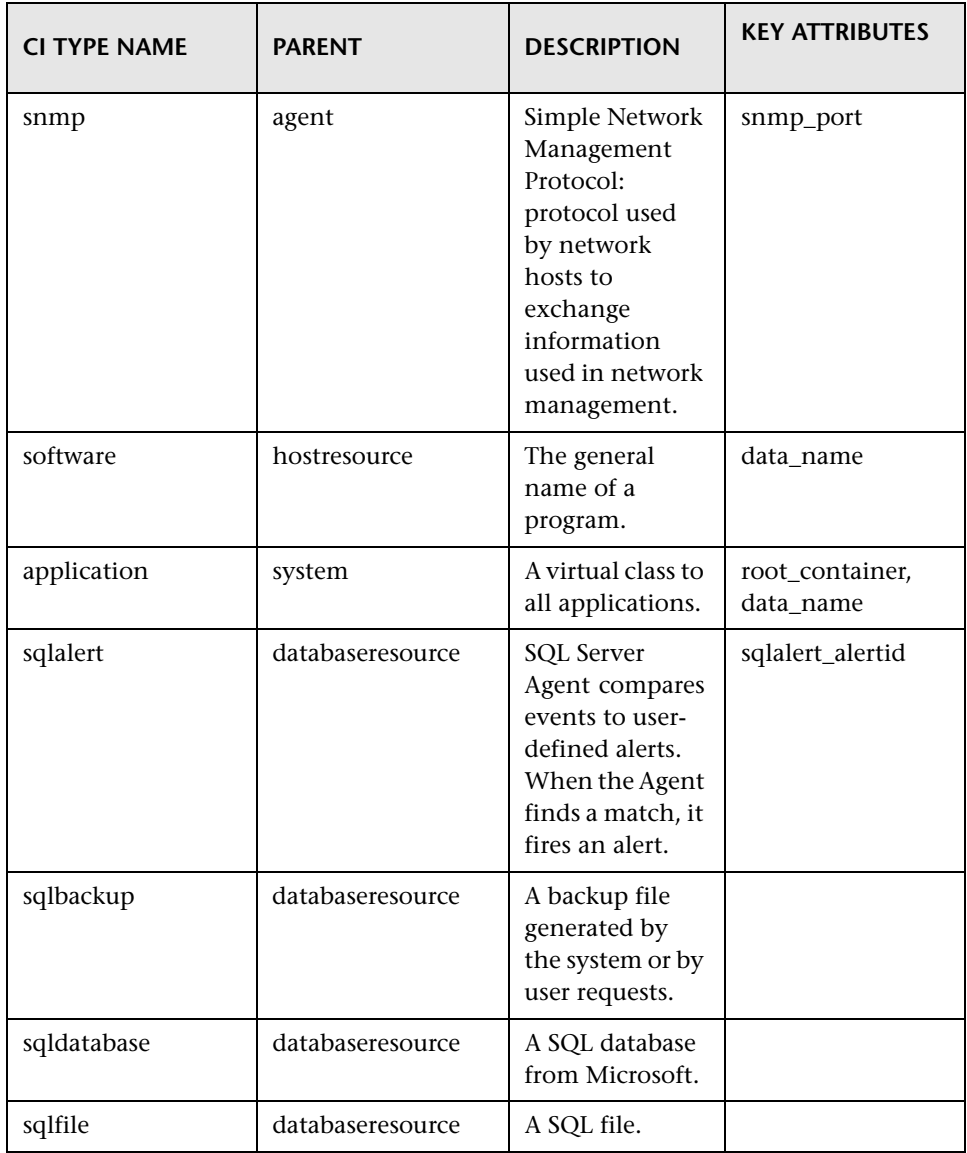

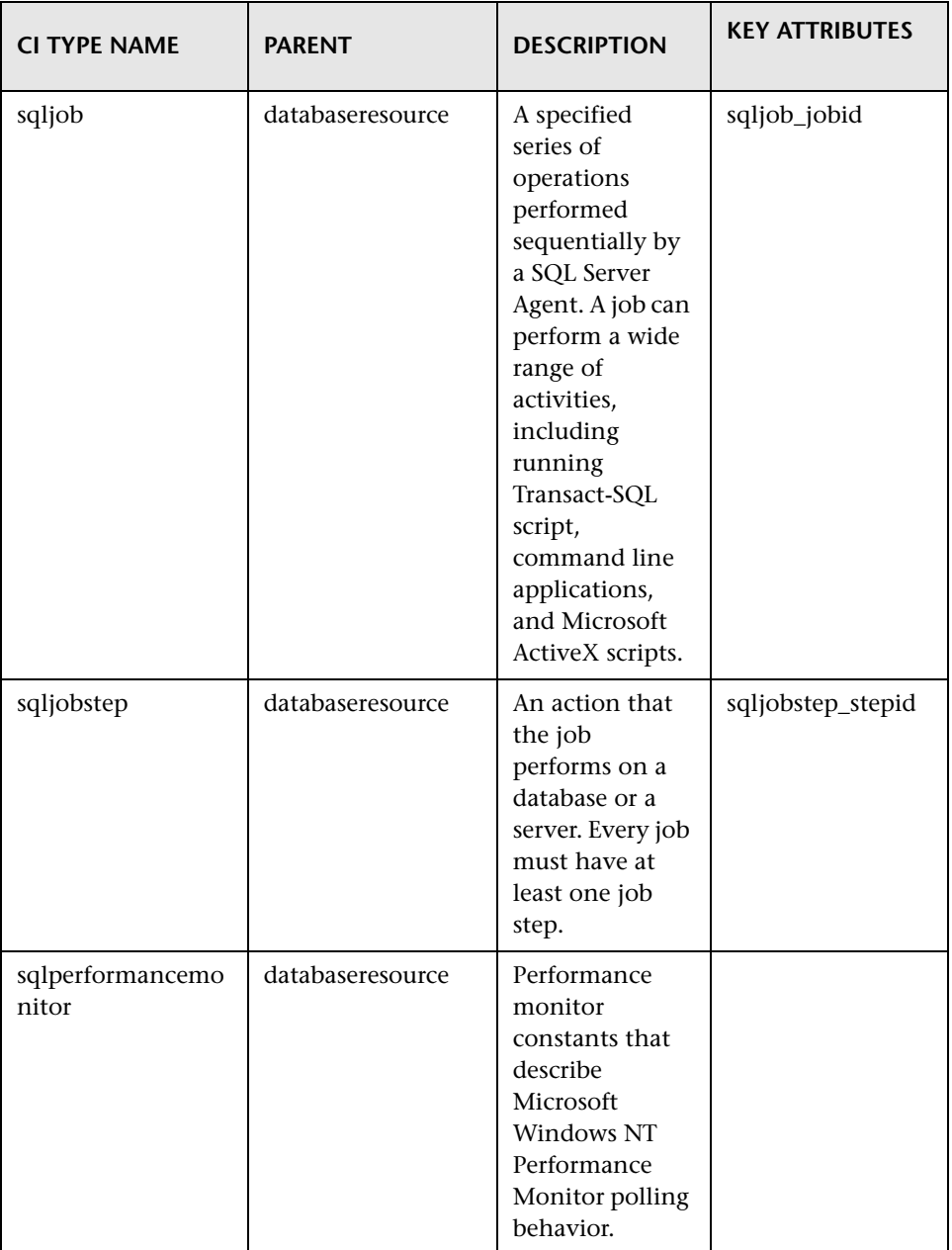

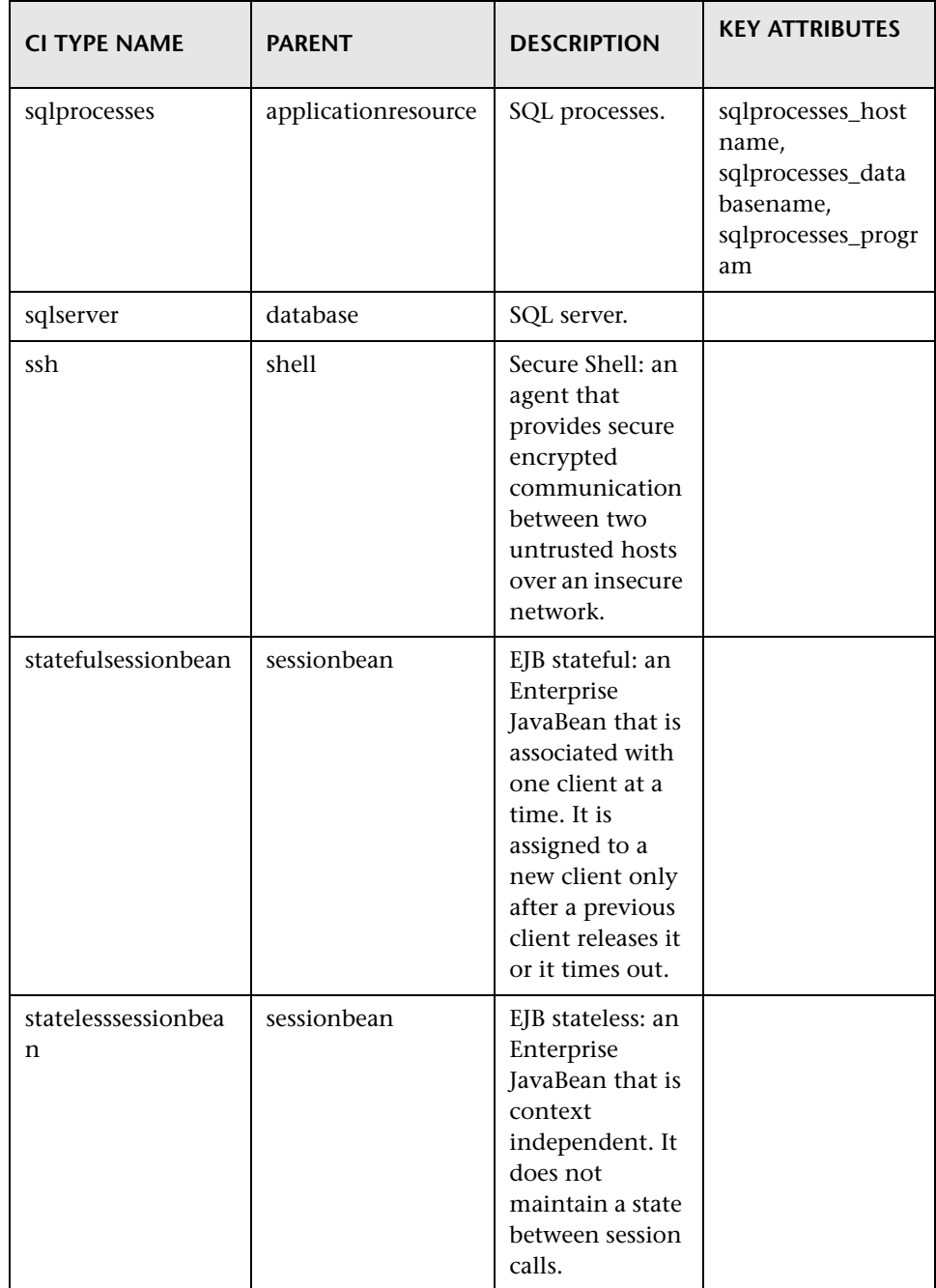

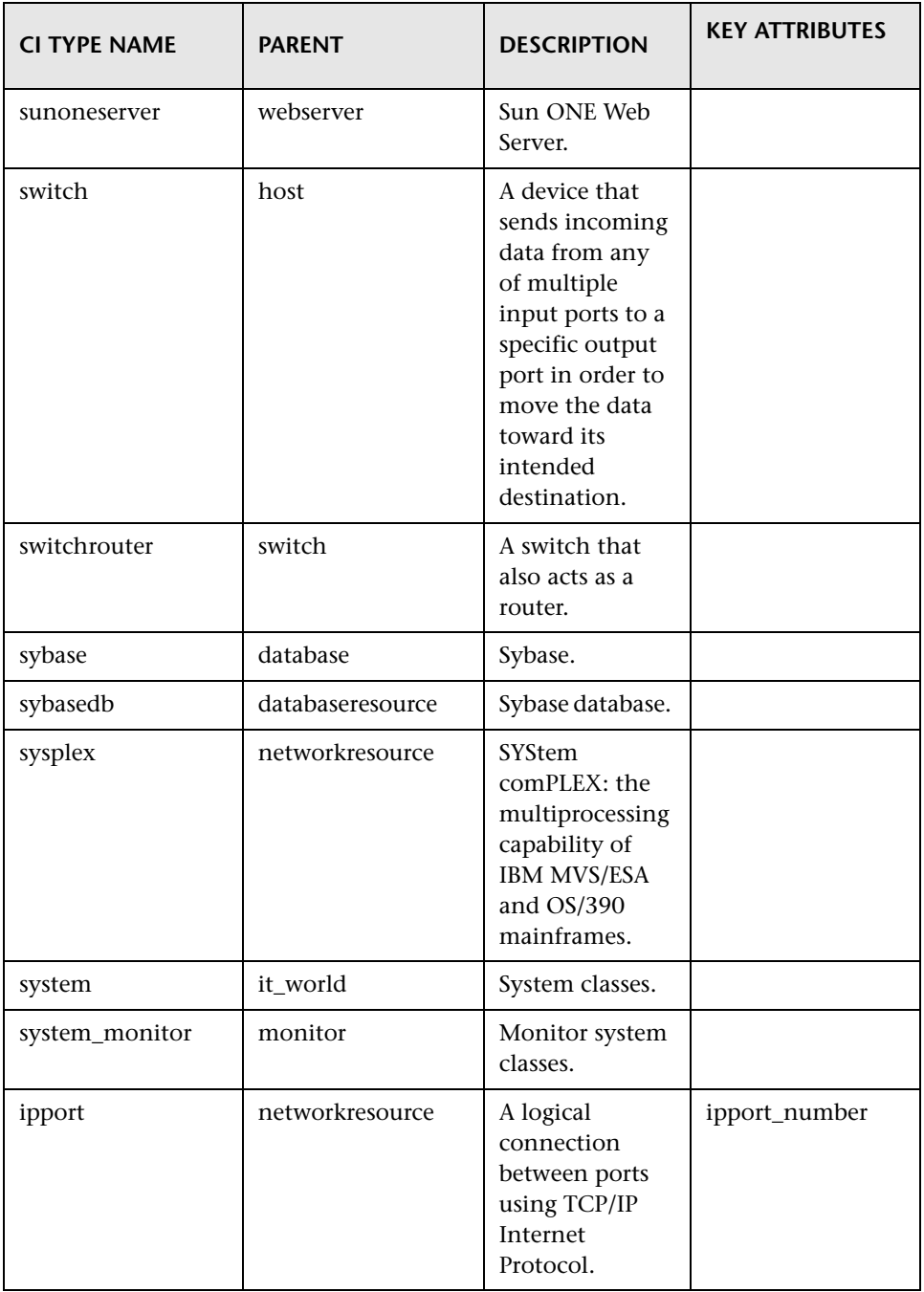

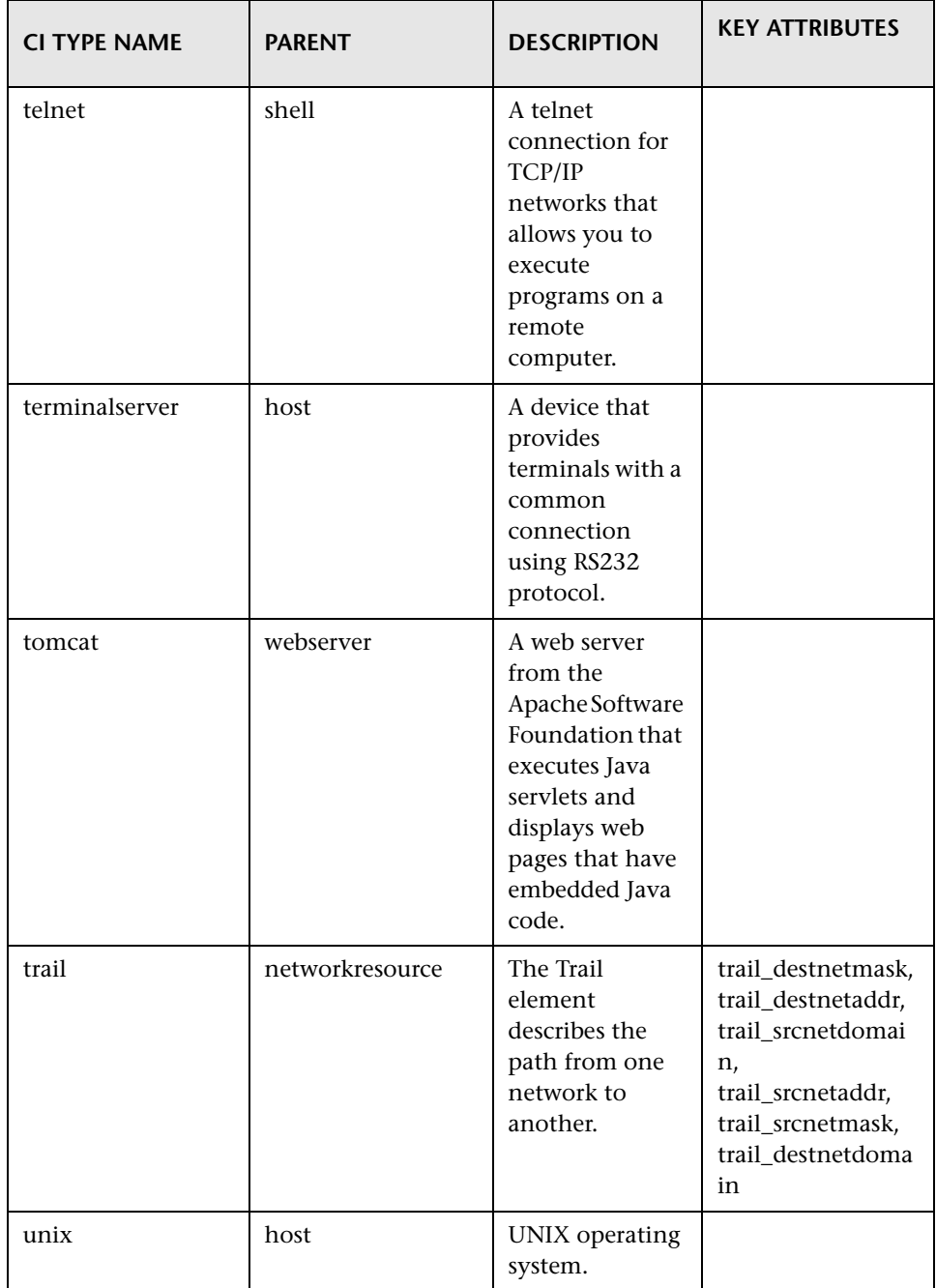

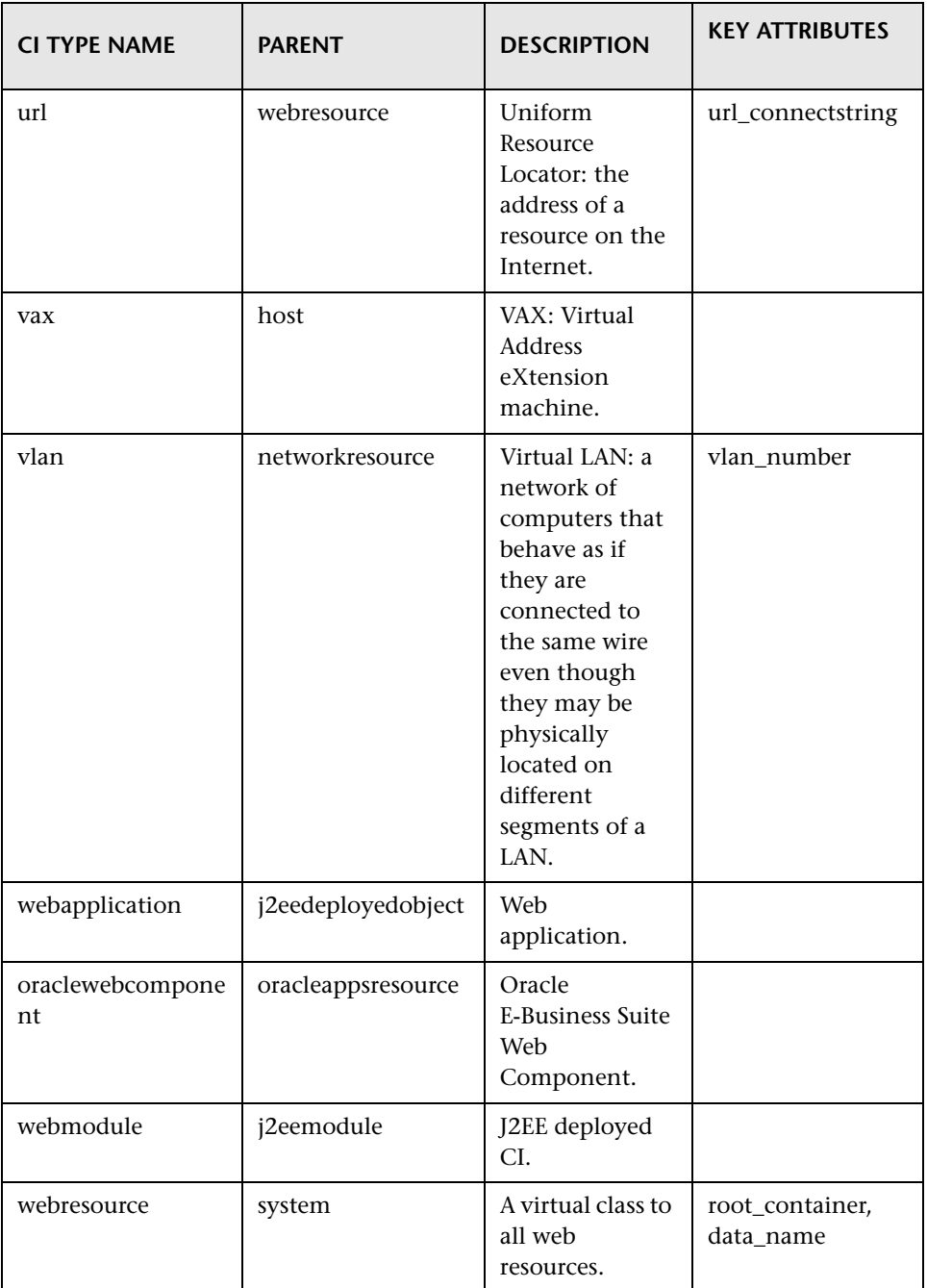

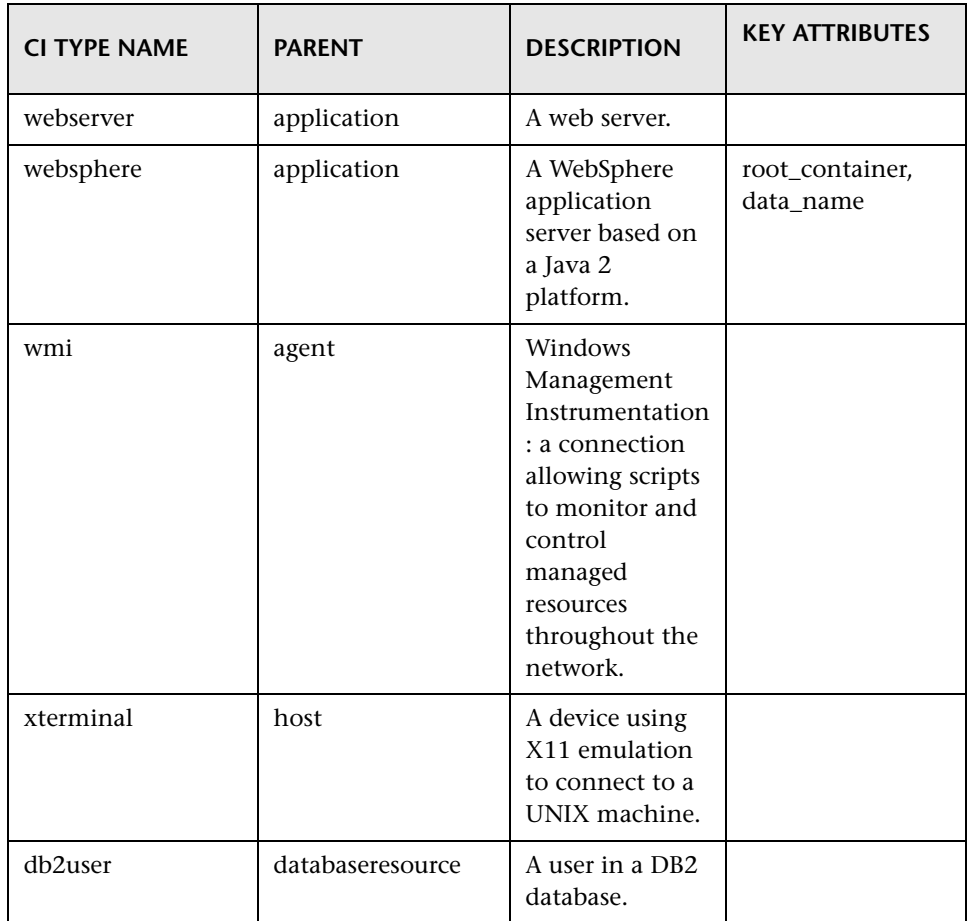

#### <span id="page-69-0"></span>**Permitted Relationships between CI Types**

The following table lists all CI types defined under CIT system and their permitted relationship with other CI types. For more information about CI types, see ["List of Parent, Description, and Key Attributes of all CI Types" on](#page-38-1)  [page 31.](#page-38-1) The definition of each relationship can be found in [Relationship](#page-80-1)  [Definitions.](#page-80-1)

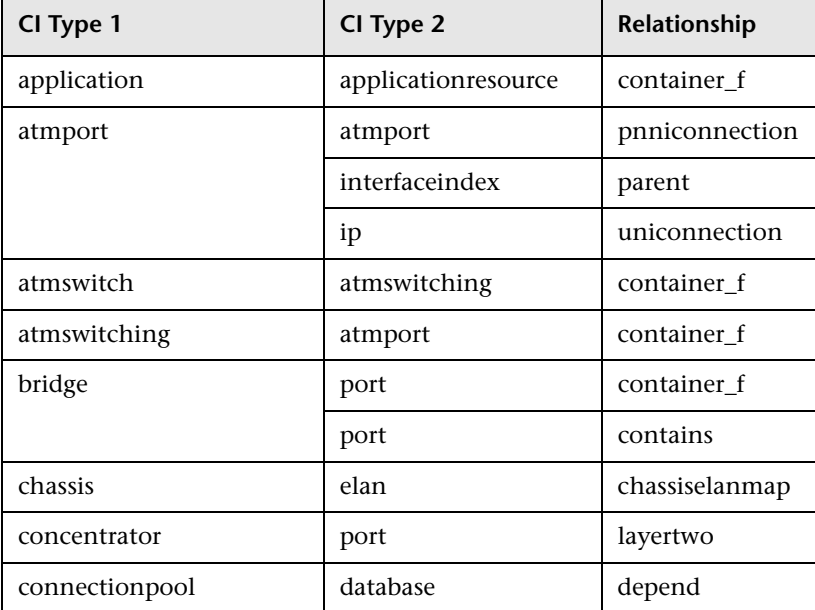

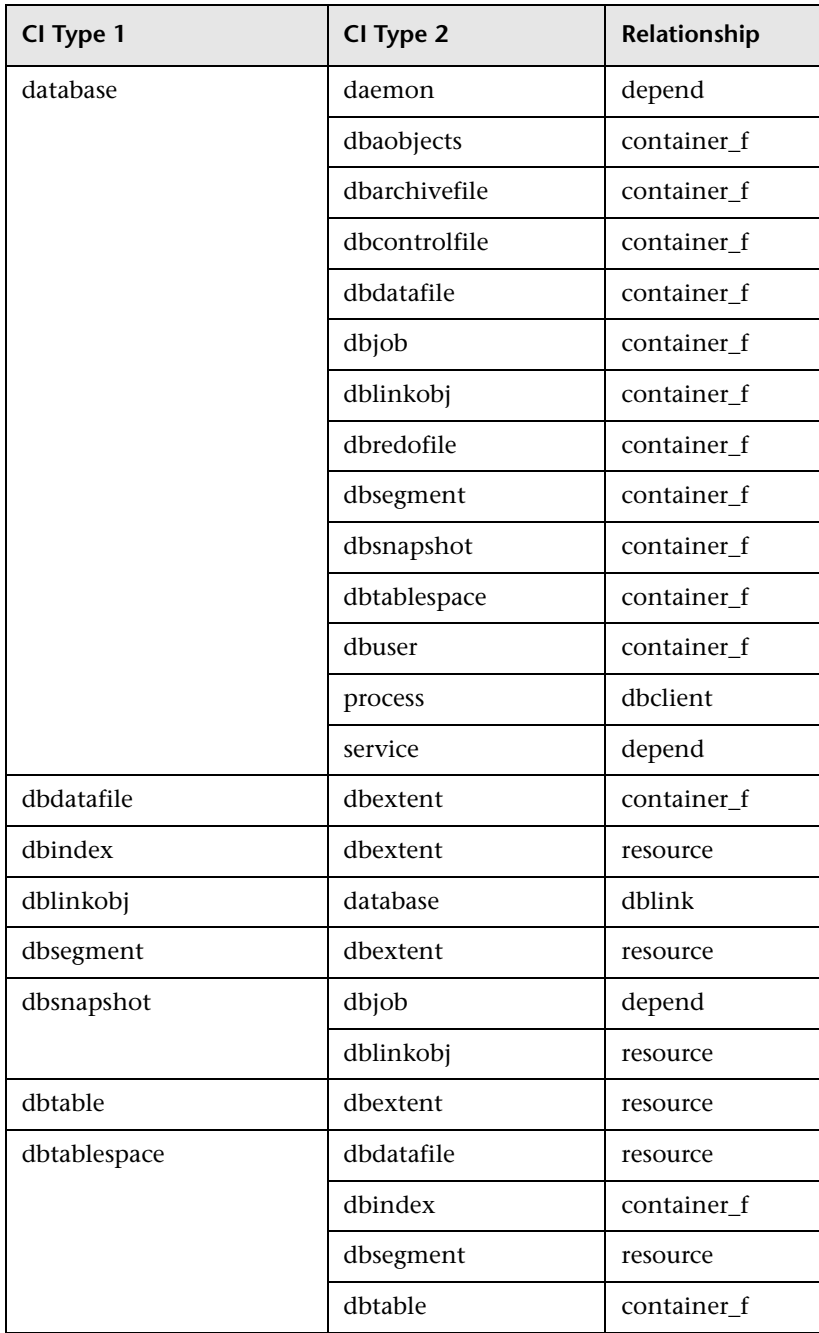

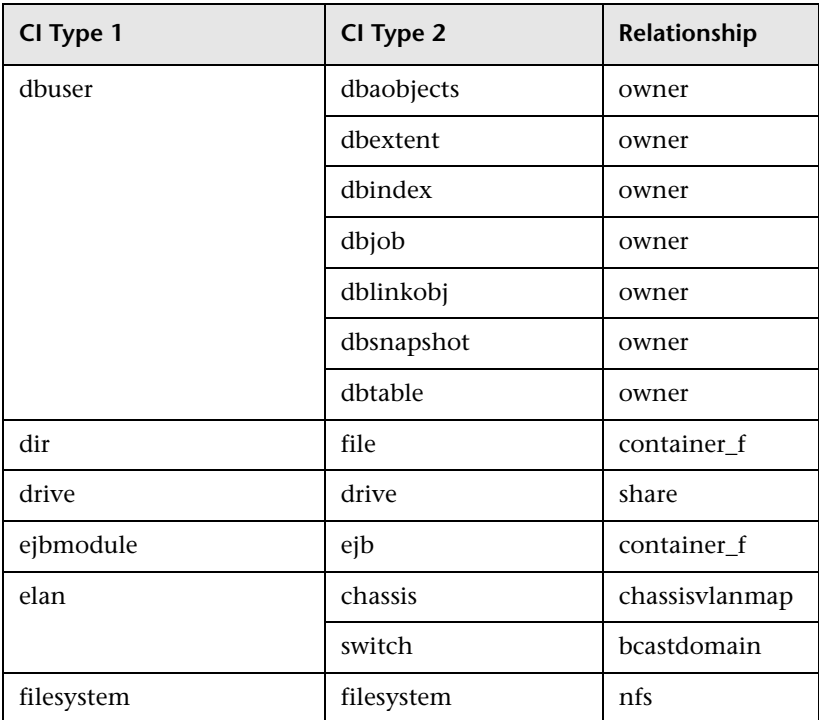
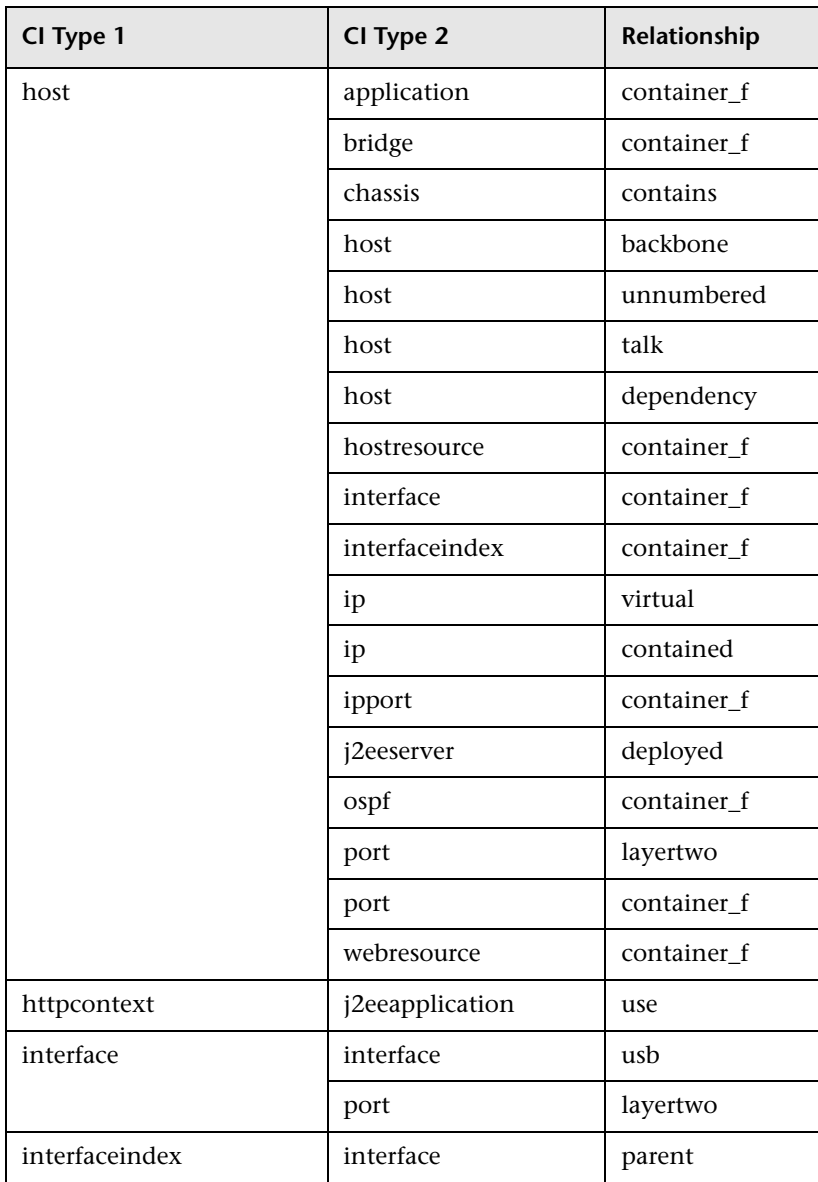

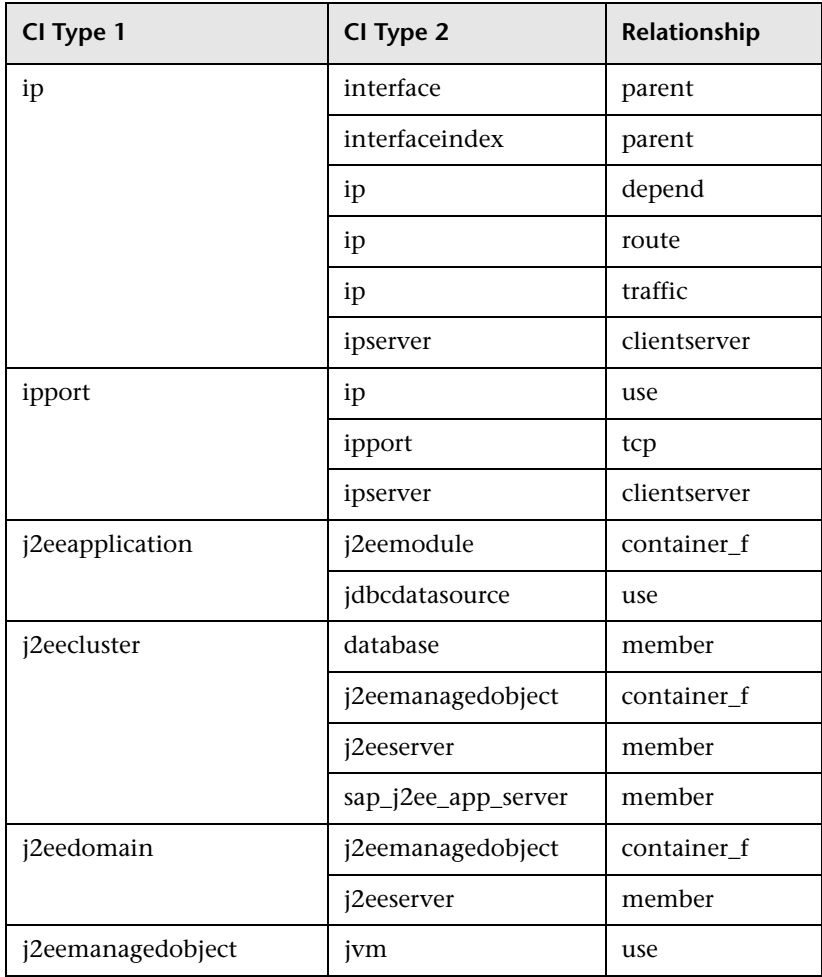

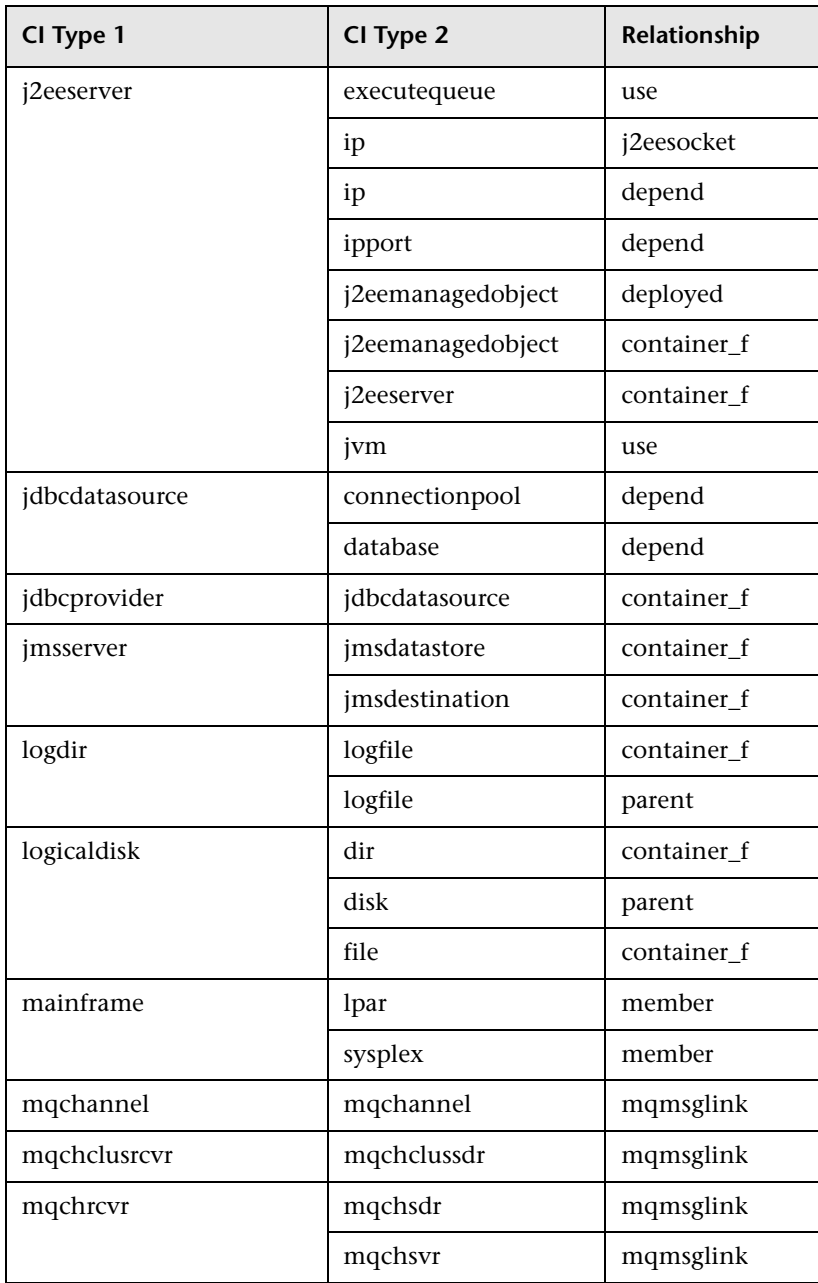

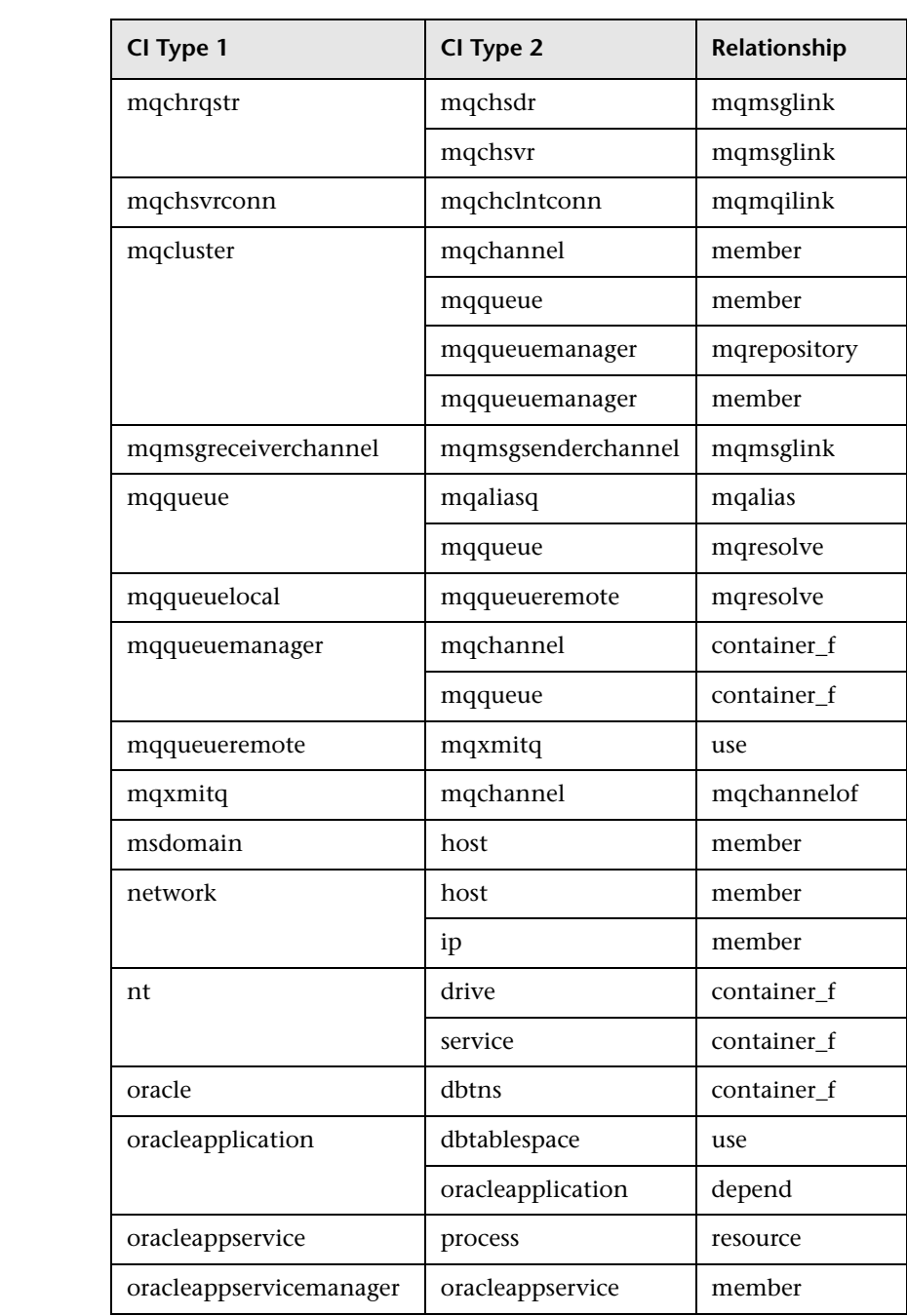

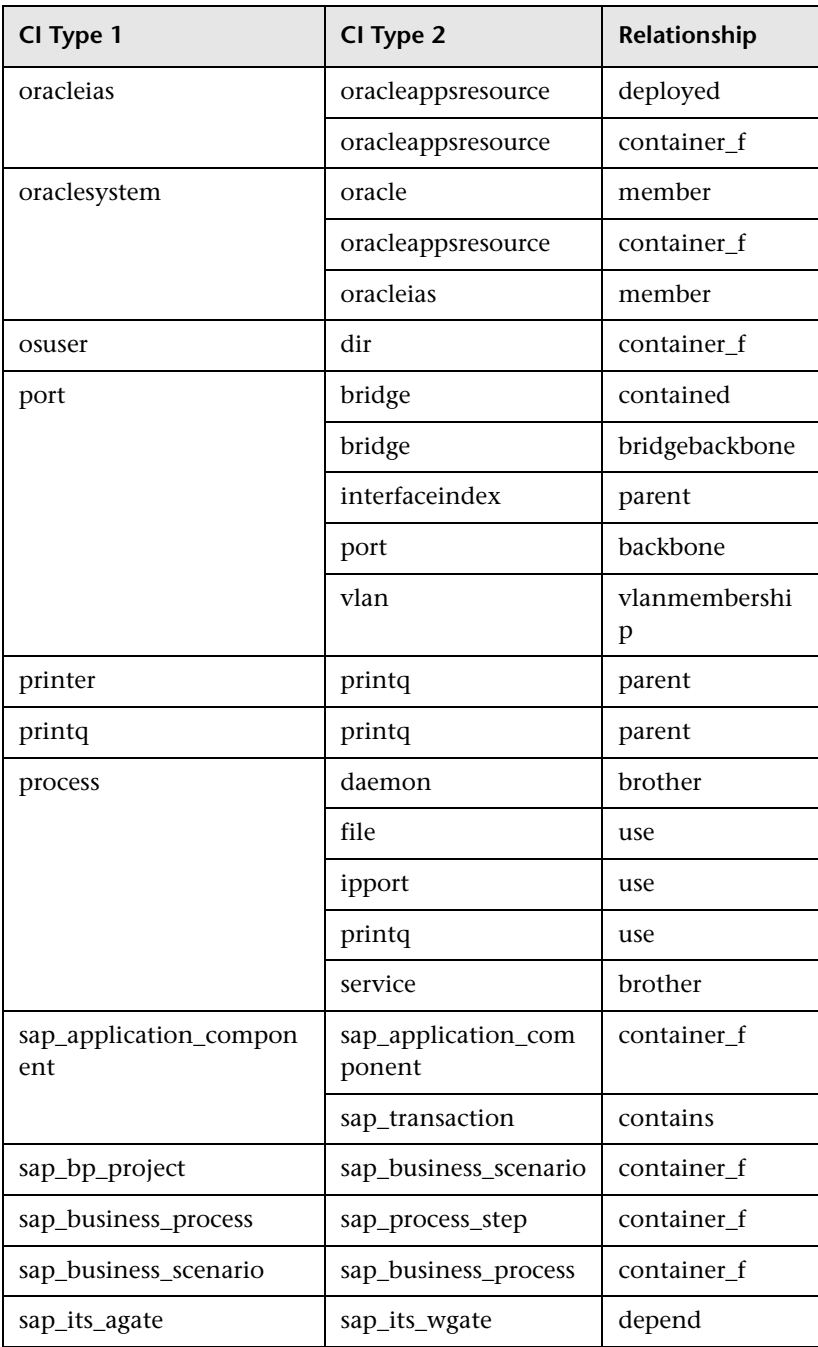

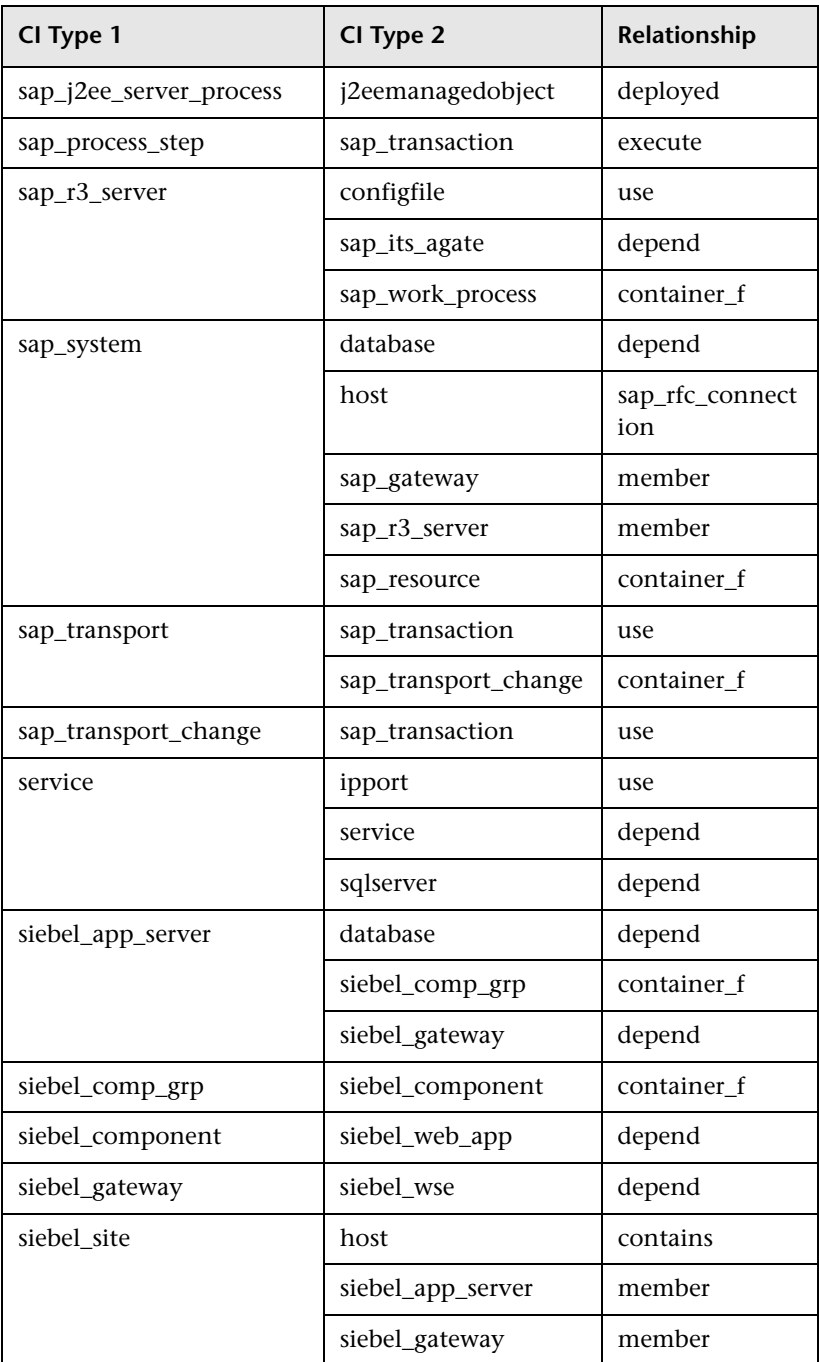

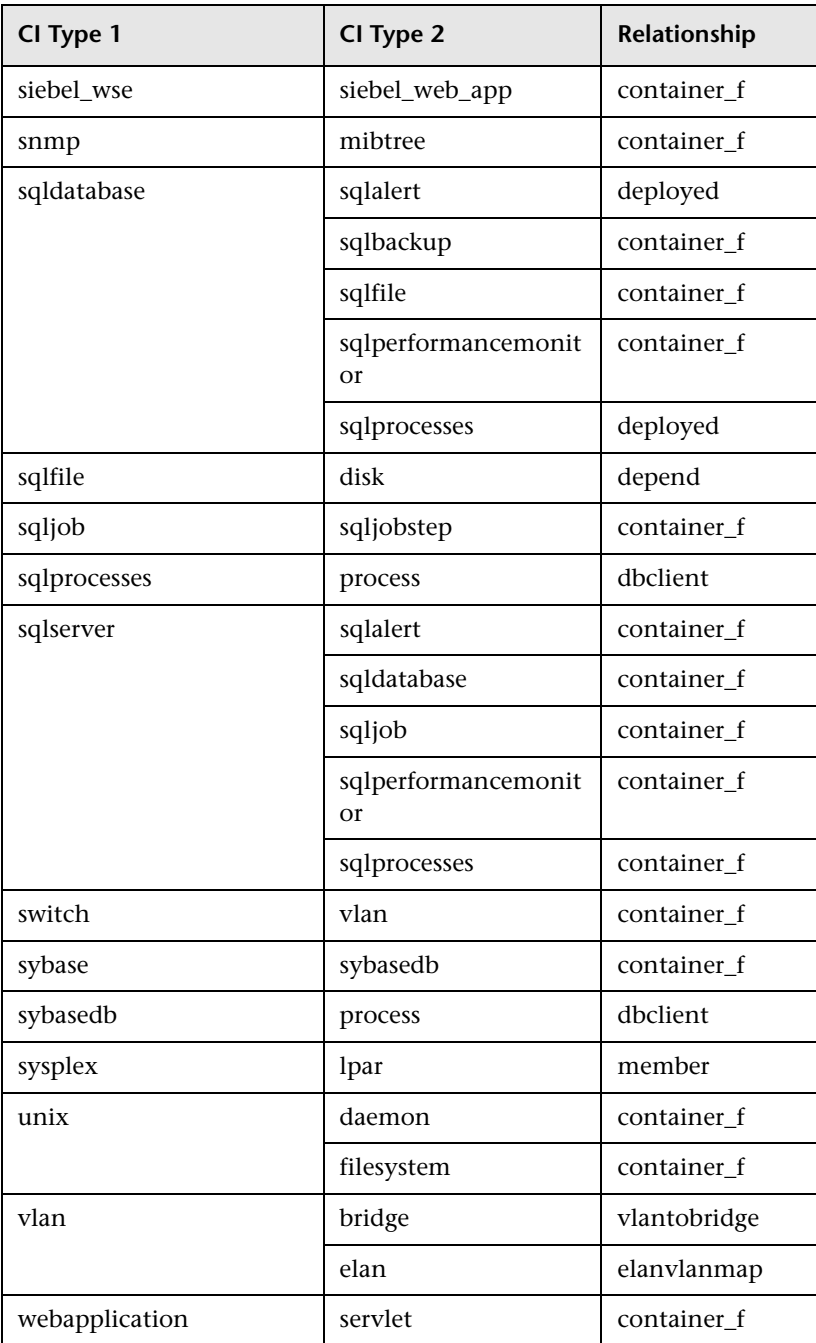

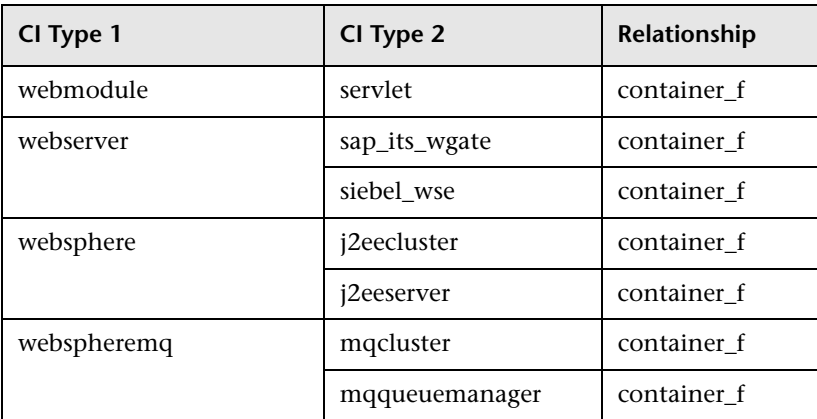

**B**

# **Relationship Definitions**

<span id="page-80-3"></span>This document defines relationships used throughout Mercury Business Availability Center documentation.

## <span id="page-80-0"></span>**backbone**

Represents a physical connection between two switches. The relationship is discovered by the Discover layer 2 service.

# **bcastdomain**

The relationship between an elan (emulated LAN) and a switch.

# <span id="page-80-1"></span>**bridgebackbone**

Represents a physical connection between two switches connecting a switch port to a switch bridge. The relationship is discovered by the Discover base service.

## <span id="page-80-2"></span>**brother**

The relationship among elements who share the same parent.

#### **chassiselanmap**

The relationship between a chassis and an elan (emulated LAN).

# **chassisvlanmap**

The relationship between a chassis and a vlan (virtual LAN).

# <span id="page-81-6"></span>**clientserver**

Represents a row of data from the tcpConnLocalAddress table in the Management Information Base (MIB) tree. This data has information about the TCP connection between two hosts' ports when you can differentiate between the server port and the client port. The tcpConnLocalAddress table is in the MIB address 1.3.6.1.2.1.6.13.1.2. The clientserver relationship is discovered by the Discover TCP connection collector.

# <span id="page-81-3"></span>**contained**

The relationship between two CIs whereby a second CI is included in the first CI. This relationship is found only between IP and host.

# <span id="page-81-0"></span>**container\_f**

The functional relationship between a parent and a child. The child does not inherit any properties.

#### <span id="page-81-1"></span>**contains**

The relationship between two CIs whereby a second CI is included in the first CI.

# <span id="page-81-7"></span>**dbclient**

The relationship between a process and a database.

# **dblink**

The relationship between a database and a database link object.

# <span id="page-81-5"></span>**depend**

The relationship wherein one CI needs a functionality of another CI.

# <span id="page-81-2"></span>**dependency**

The relationship wherein one CI needs a functionality of another CI.

# <span id="page-81-4"></span>**deployed**

The relationship wherein one CI is put into action by another CI.

# <span id="page-81-8"></span>**elanvlanmap**

The relationship between elan (emulated LAN) and vlan (virtual LAN) network components.

#### <span id="page-82-9"></span>**execute**

The relationship between an agent and the job it deploys.

# <span id="page-82-2"></span>**j2eesocket**

The relationship between a server and a remote client.

#### <span id="page-82-0"></span>**layertwo**

Represents the physical connection between a switch and a host. It is discovered by the Discover layer 2 service.

# <span id="page-82-1"></span>**member**

The relationship between two CIs whereby one CI is included in another CI.

# <span id="page-82-6"></span>**mqalias**

The relationship between an alias queue and a local queue.

# <span id="page-82-8"></span>**mqchannelof**

The relationship between a channel and its transmission queue.

# <span id="page-82-4"></span>**mqmqilink**

The relationship between client and server channels for Message Queue Interface (MQI) calls.

# <span id="page-82-3"></span>**mqmsglink**

The relationship between two channels for message transfer.

# <span id="page-82-5"></span>**mqrepository**

The relationship between a message queue cluster and a message queue queue manager.

# <span id="page-82-7"></span>**mqresolve**

The relationship between a remote queue and the local queue to which it is mapped.

# **nfs**

Network file server.

#### **owner**

The user of a resource.

#### <span id="page-83-1"></span>**parent**

The relationship between elements where one element is parent of the other. For example, **ip** is the parent of **interface**.

## **pnniconnection**

The relationship between two ATM ports.

#### <span id="page-83-5"></span>**resource**

The relationship between elements where one element is the resource of the other. For example, **dbsnapshot** is the resource of **dblinkobject**.

#### <span id="page-83-2"></span>**route**

Represents a row of data from the routing table in the Management Information Base (MIB) containing the data of the next\_hop ip address and the destination network address. The routing table is in the MIB address 1.3.6.1.2.1.4.21.1.7. The relationship is discovered by the Discover route collector.

# <span id="page-83-6"></span>**sap\_rfc\_connection**

The relationship between a SAP system and a host. The host may be another SAP system or a non-SAP system.

#### **share**

The relationship between two drives.

# <span id="page-83-0"></span>**talk**

The relationship between two hosts.

# <span id="page-83-4"></span>**tcp**

Represents a row of data from the tcpConnLocalAddress table in the Management Information Base (MIB). This data has information about the TCP connection between two hosts' ports when you cannot differentiate between the server port and the client port. The tcpConnLocalAddress table is in the MIB address 1.3.6.1.2.1.6.13.1.2. The relationship is discovered by the Discover TCP connection collector.

# <span id="page-83-3"></span>**traffic**

Represents all network flow, regardless of protocol, between two IPs.

# **uniconnection**

The relationship between an ATM port and an IP.

# <span id="page-84-0"></span>**unnumbered**

Represents a row of data from the routing table in the Management Information Base (MIB). This data has information about the next hop IP address and the destination network address. The routing table is in the MIB address 1.3.6.1.2.1.4.21.1.7. Unnumbered relationships are discovered by the base collector.

# <span id="page-84-3"></span>**usb**

The relationship between two interfaces.

# <span id="page-84-2"></span>**use**

The relationship between elements whereby one element uses the other. For example, **process** uses **file**.

# <span id="page-84-1"></span>**virtual**

The relationship between a router and its virtual IP.

# <span id="page-84-4"></span>**vlanmembership**

The relationship between a vlan (virtual LAN) and a physical port.

# <span id="page-84-5"></span>**vlantobridge**

The relationship between a vlan (virtual LAN) and a bridge.

**Part III** • Appendixes

# **Index**

# **A**

attributes, adding to CITs [15](#page-22-0)

# **C**

CIT attribute types enumeration [16](#page-23-0) list [16](#page-23-1) primitive [16](#page-23-2) CIT labels, defining attribute for [22](#page-29-0) CIT manager introduction [3](#page-10-0) quick tour [4](#page-11-0) removing relationships between CITs [26](#page-33-0) tooltip [6](#page-13-0) working with [5](#page-12-0) **CITs** adding attributes [15](#page-22-0) adding relationships [26](#page-33-1) assigning [icons](#page-13-1) [19](#page-26-0) browsing 6 browsing model [6](#page-13-2) creating [14](#page-21-0) editing [25](#page-32-0)

# **E**

enumerations [16](#page-23-3)

# **P**

primitive attributes [16](#page-23-4)

# **Q**

qualifier conditions defining [21](#page-28-0)

# **R**

regular expression [23](#page-30-0) relationships between CI[Ts, adding](#page-80-3) [26](#page-33-1) relationships definitions 73

# **T**

text, formatting [23](#page-30-1) toolbars for View Manager [8](#page-15-0) topology map in CIT manager [5](#page-12-1)

# **V**

view updating [25](#page-32-1) View Explorer in CIT manager [5](#page-12-2) View Manager using toolbar options [8](#page-15-0)